# illumina®

# NextSeq 500

Guía del sistema

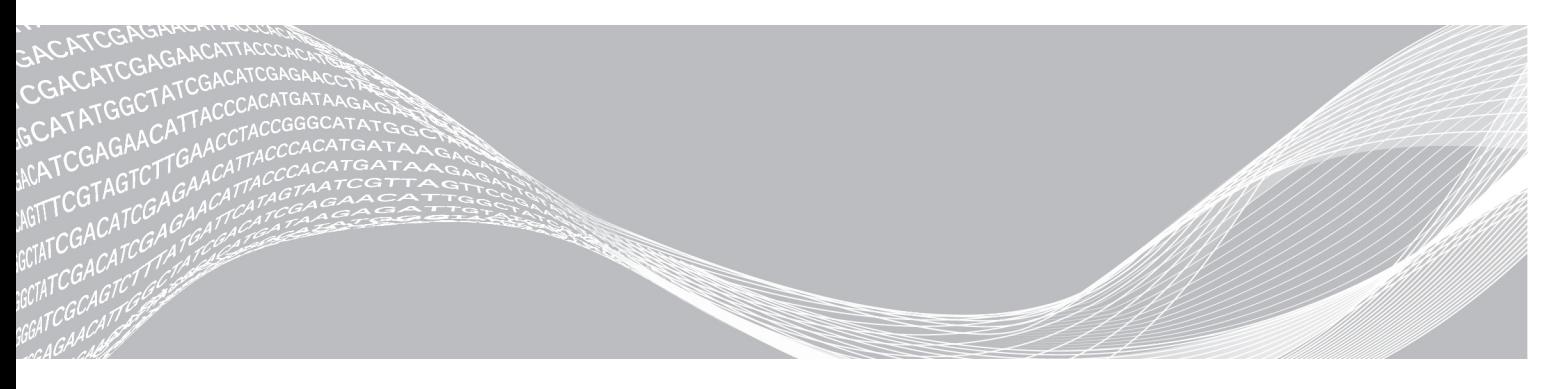

N.º de documento 15046563 v06 ESP Junio de 2019

Para uso exclusivo en investigación. Prohibido su uso en procedimientos de diagnóstico. PROPIEDAD DE ILLUMINA

Este documento y su contenido son propiedad de Illumina, Inc. y sus afiliados ("Illumina") y están previstos solamente para el uso contractual de sus clientes en conexión con el uso de los productos descritos en él y no para ningún otro fin. Este documento y su contenido no se utilizarán ni distribuirán con ningún otro fin ni tampoco se comunicarán, divulgarán ni reproducirán en ninguna otra forma sin el consentimiento previo por escrito de Illumina. Illumina no transfiere mediante este documento ninguna licencia bajo sus derechos de patente, marca comercial, copyright ni derechos de autor o similares derechos de terceros.

Para asegurar el uso correcto y seguro de los productos descritos en este documento, el personal cualificado y adecuadamente capacitado debe seguir las instrucciones incluidas en este de manera rigurosa y expresa. Se debe leer y entender completamente todo el contenido de este documento antes de usar estos productos.

SI NO SE LEE COMPLETAMENTE EL DOCUMENTO Y NO SE SIGUEN EXPRESAMENTE TODAS LAS INSTRUCCIONES DESCRITAS EN ESTE, PODRÍAN PRODUCIRSE DAÑOS EN EL PRODUCTO, LESIONES PERSONALES, INCLUIDOS LOS USUARIOS U OTRAS PERSONAS Y DAÑOS EN OTROS BIENES Y QUEDARÁ ANULADA TODA GARANTÍA APLICABLE AL PRODUCTO.

ILLUMINA NO ASUME RESPONSABILIDAD ALGUNA DERIVADA DEL USO INCORRECTO DE LOS PRODUCTOS AQUÍ DESCRITOS (INCLUIDAS LAS PIEZAS O EL SOFTWARE).

© 2019 Illumina, Inc. Todos los derechos reservados.

Todas las marcas comerciales pertenecen a Illumina, Inc. o a sus respectivos propietarios. Para obtener información específica sobre las marcas comerciales, consulte [www.illumina.com/company/legal.html.](http://www.illumina.com/company/legal.html)

# Historial de revisiones

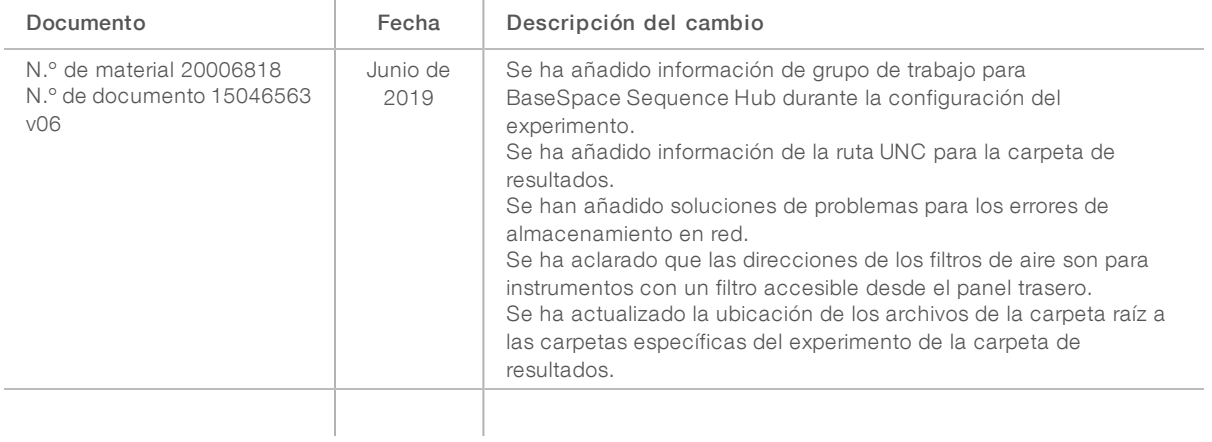

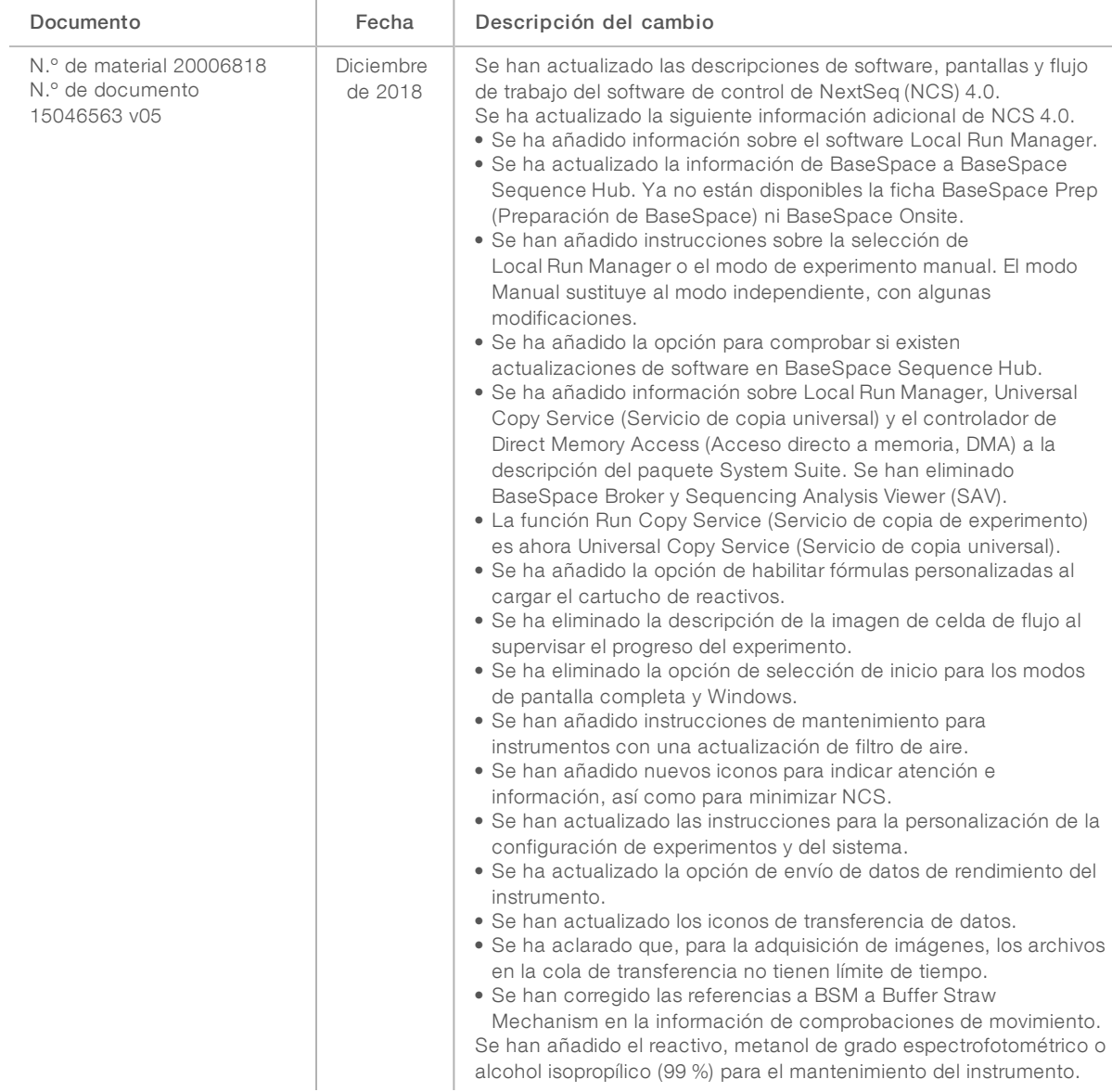

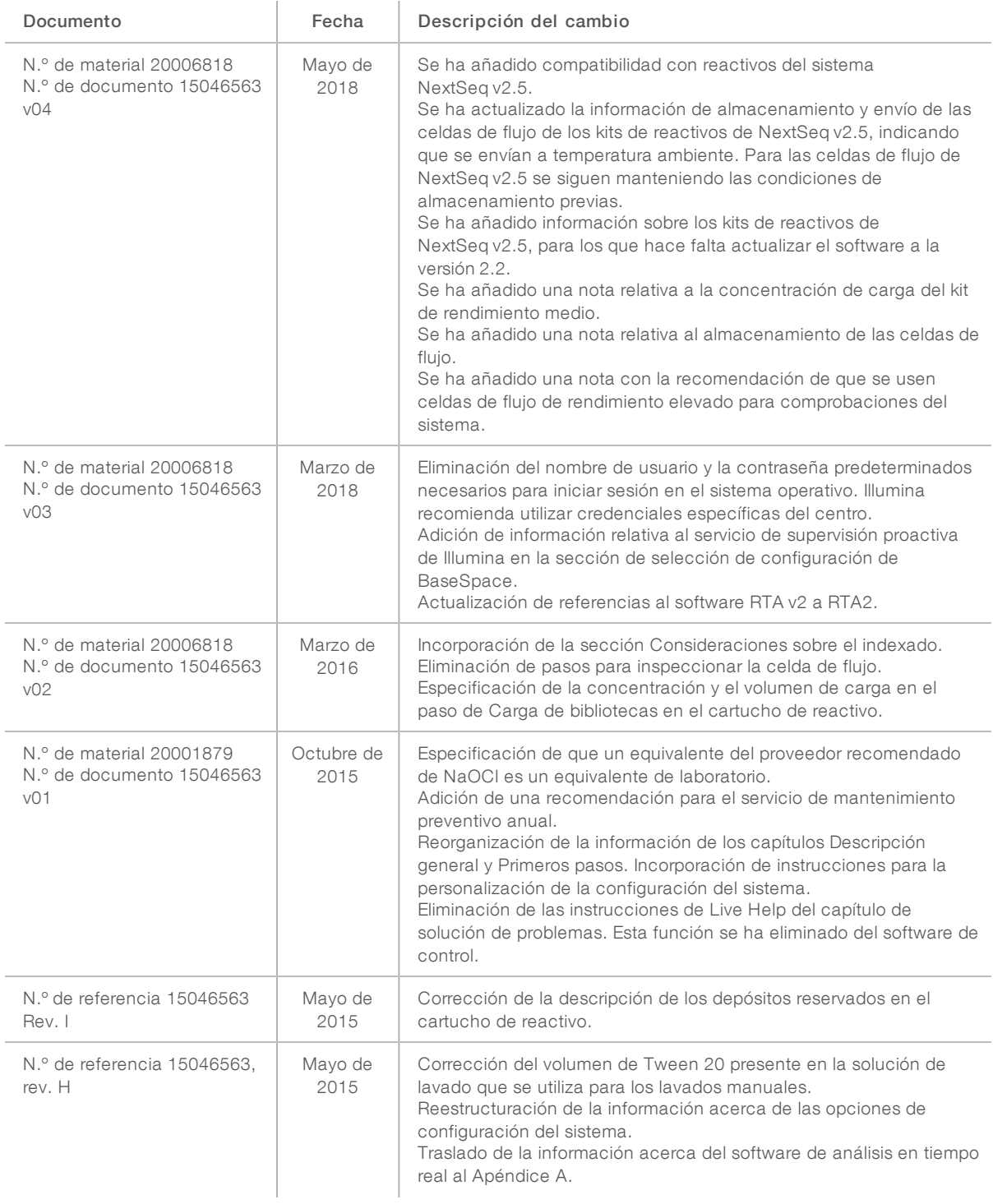

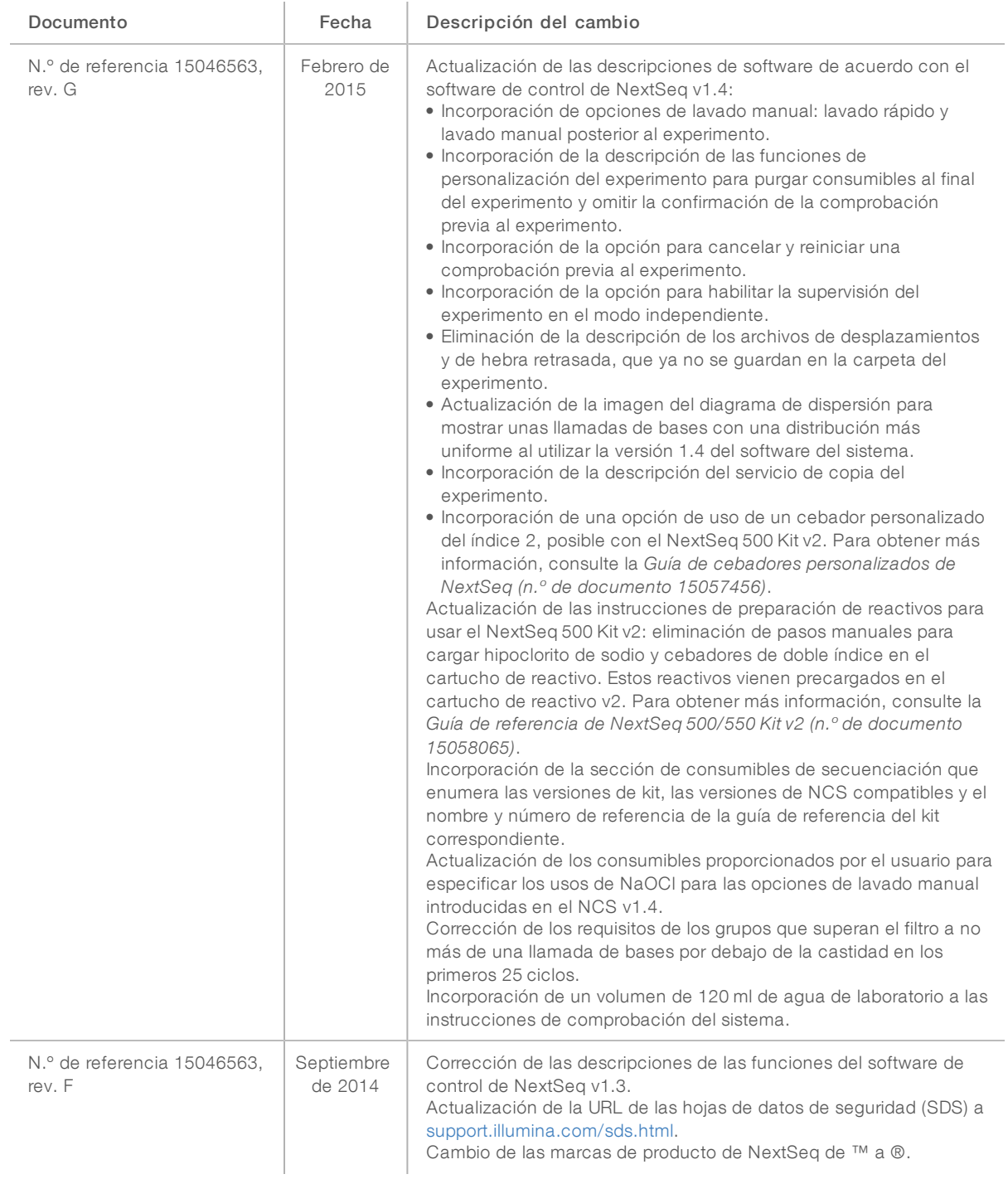

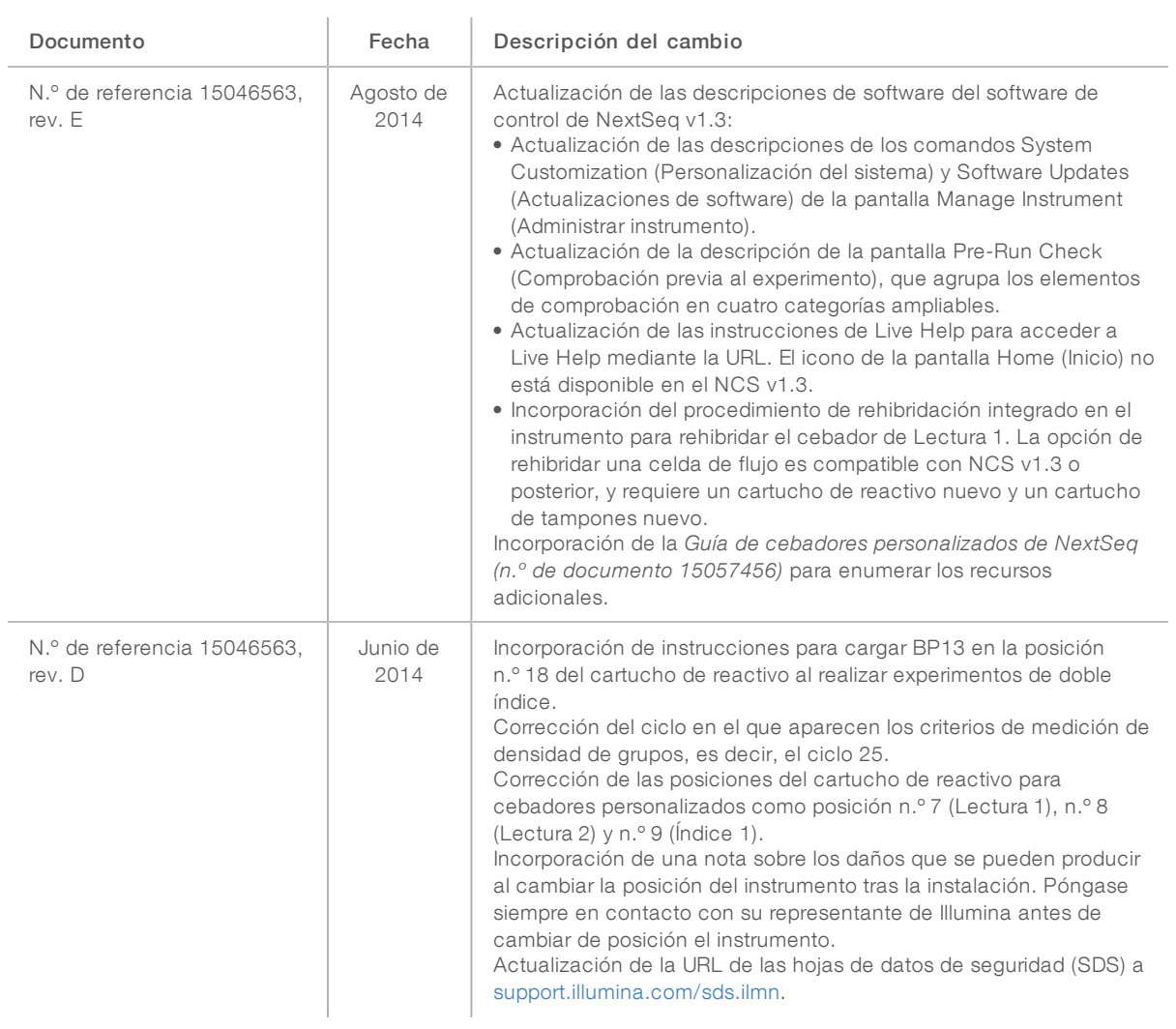

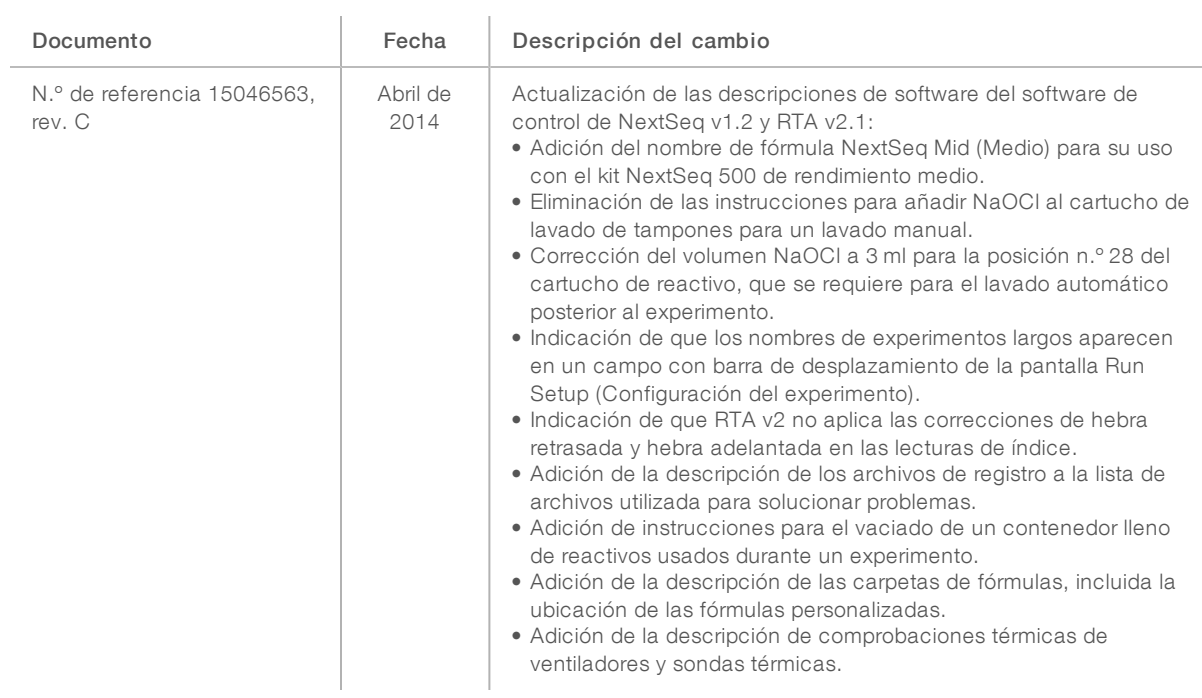

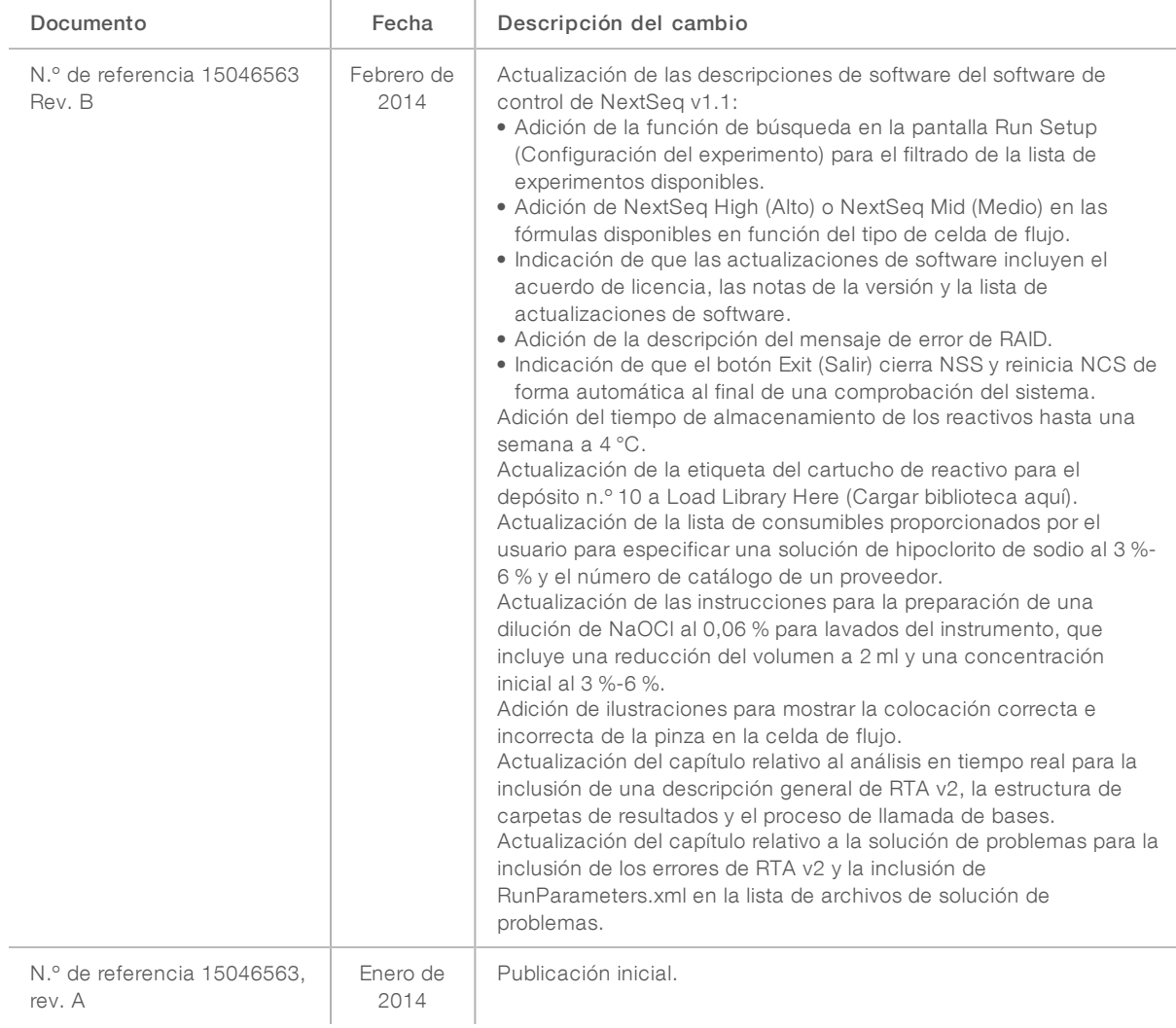

# Índice

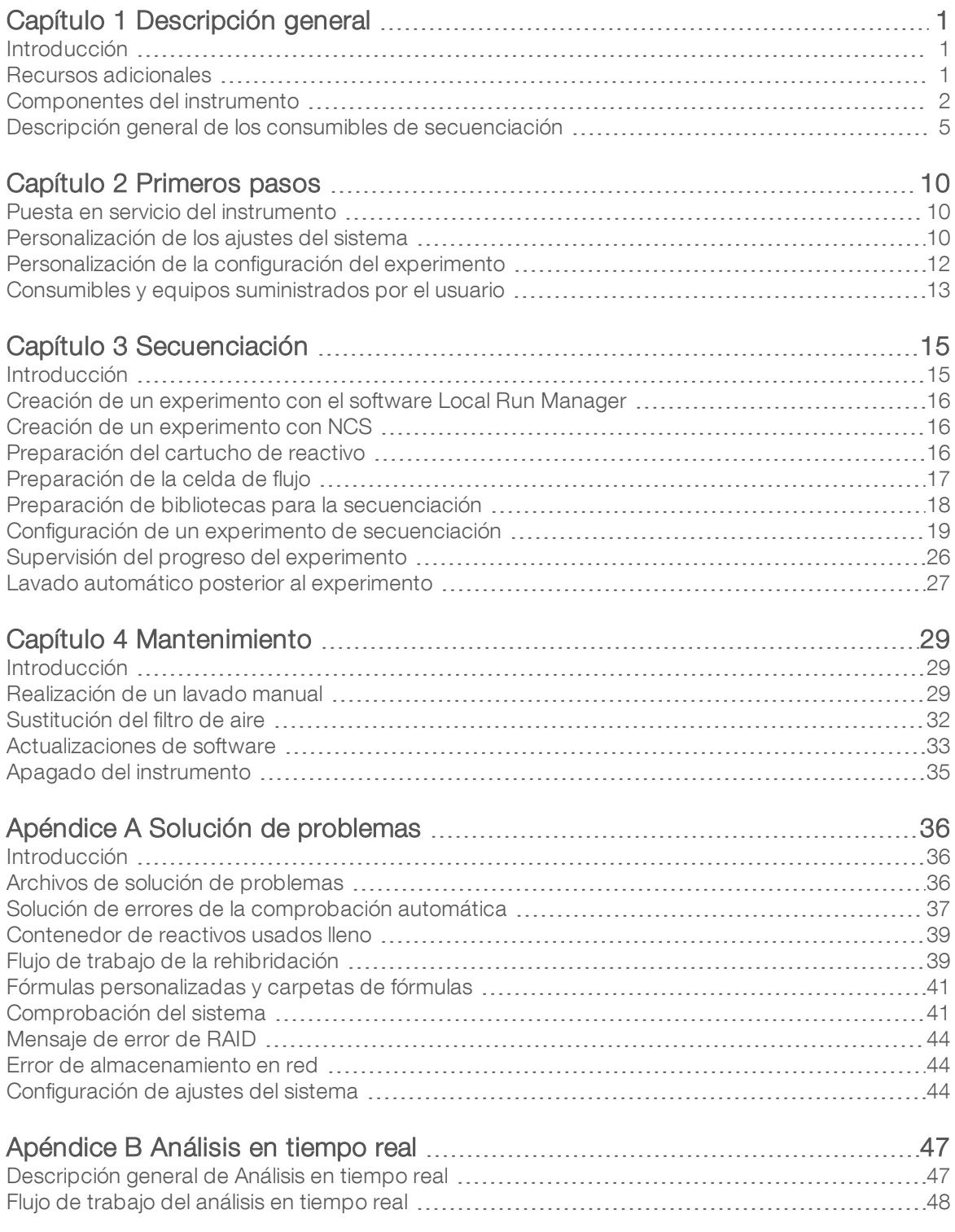

Para uso exclusivo en investigación. Prohibido su uso en procedimientos de diagnóstico.

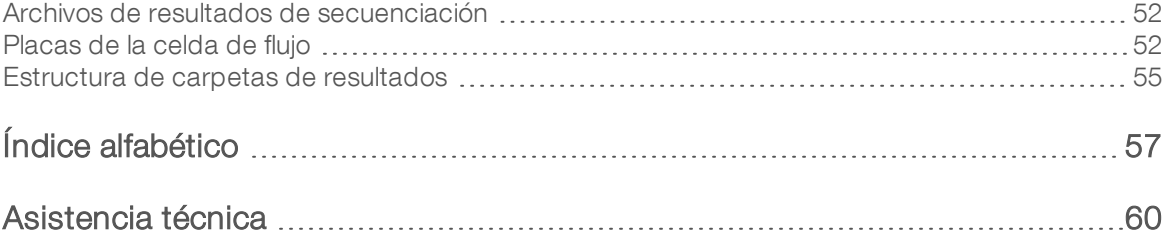

# <span id="page-11-0"></span>Capítulo 1 Descripción general

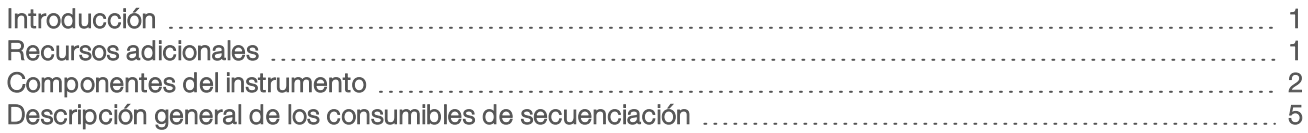

## <span id="page-11-1"></span>Introducción

El sistema NextSeq™ 500 de Illumina® combina la potencia de la secuenciación de rendimiento elevado con la sencillez de un secuenciador de escritorio.

## Funciones

- ▶ Secuenciación de alta productividad: NextSeq 500 permite realizar secuenciaciones de exomas, genomas completos y transcriptomas y admite bibliotecas TruSeq™, TruSight™ y Nextera™.
- Tipos de celdas de flujo: las celdas de flujo están disponibles en configuraciones que permiten un rendimiento elevado y medio. Cada tipo de celda de flujo se suministra en un kit con un cartucho de reactivo precargado compatible.
- Análisis en tiempo real (RTA): el software de análisis integrado lleva a cabo un análisis de datos integrado en el instrumento, que incluye el análisis de imágenes y las llamadas de bases. NextSeq utiliza una implementación de RTA llamada RTA v2, que incluye diferencias importantes en materia de arquitectura y funciones. Para obtener más información, consulte *[Análisis](#page-57-0) en tiempo real* en la página 47.
- Análisis basado en la nube con BaseSpace<sup>™</sup> Sequence Hub: el flujo de trabajo de secuenciación se encuentra integrado en BaseSpace Sequence Hub, el entorno informático basado en la nube de Illumina para la supervisión de experimentos, el análisis de datos y la colaboración. En el curso del experimento, los archivos de resultados se envían en tiempo real a BaseSpace Sequence Hub para su análisis.
- Análisis de datos integrado en el instrumento: El software Local Run Manager analiza los datos del experimento de acuerdo con el módulo de análisis especificado para el experimento.

## <span id="page-11-2"></span>Recursos adicionales

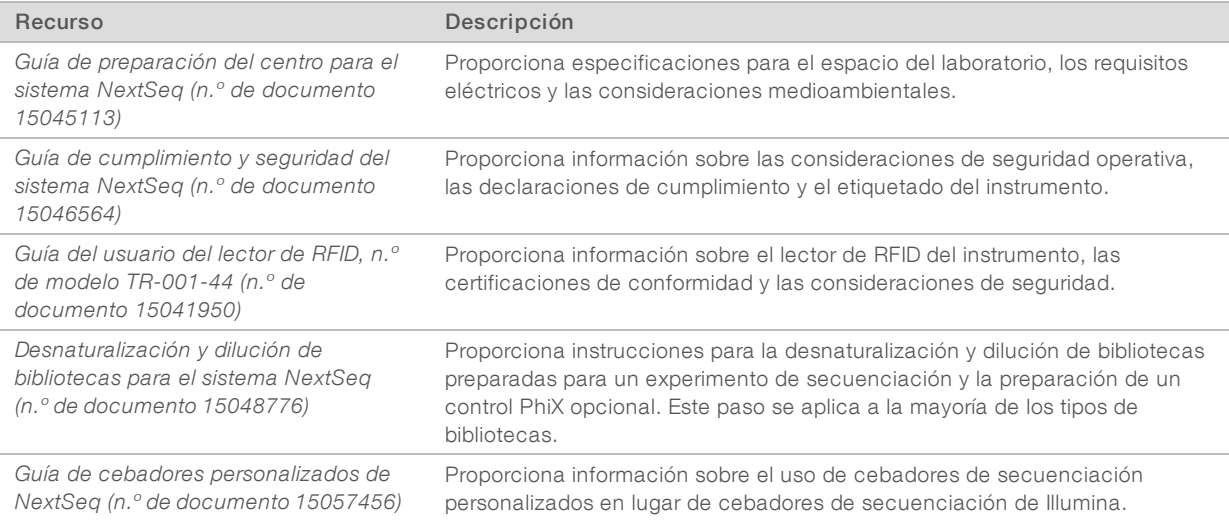

La documentación siguiente está disponible para su descarga en el sitio web de Illumina.

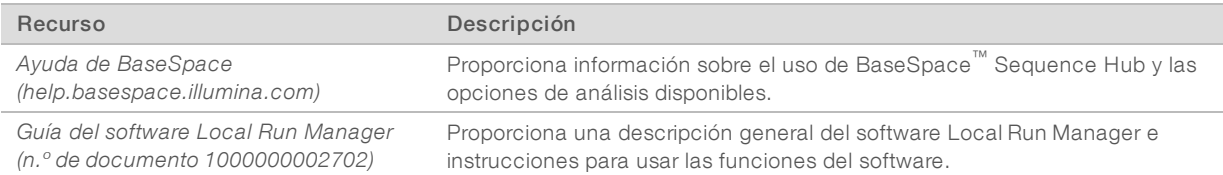

Visite la página de asistencia de [NextSeq 500](http://support.illumina.com/sequencing/sequencing_instruments/nextseq-550.html) del sitio web de Illumina para acceder a la documentación, las descargas de software, la formación en línea y las preguntas frecuentes.

## <span id="page-12-0"></span>Componentes del instrumento

El sistema NextSeq 500 cuenta con un monitor con pantalla táctil, una barra de estado y cuatro compartimentos.

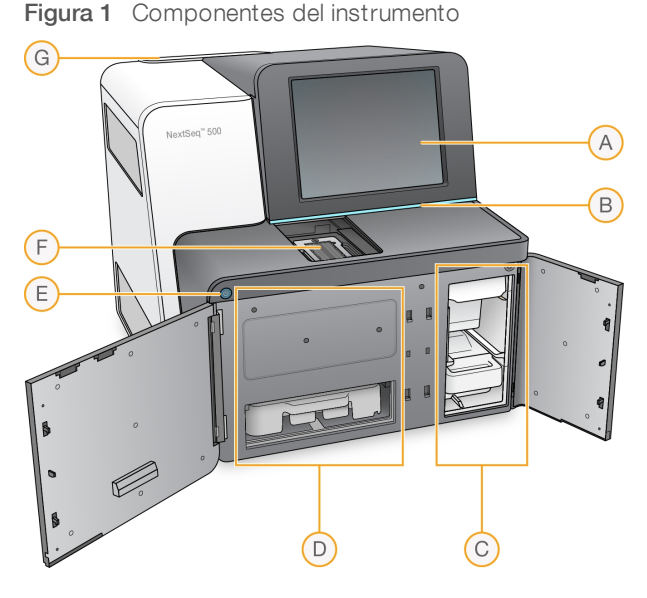

- A Monitor con pantalla táctil: permite la configuración integrada en el instrumento y el ajuste mediante el uso de la interfaz del software de control.
- B Barra de estado: indica el estado del instrumento, es decir, si está en funcionamiento (azul), si requiere asistencia (naranja), si está listo para la secuenciación (verde) o si se debe realizar un lavado en las próximas 24 horas (amarillo).
- C Compartimento de tampones: alberga el cartucho de tampones y el contenedor de reactivos usados.
- D Compartimento de reactivos: alberga el cartucho de reactivo.
- E Botón de encendido/apagado: Enciende el instrumento y apaga o enciende el ordenador del instrumento.
- F Compartimento de adquisición de imágenes: Alberga la celda de flujo durante un experimento de secuenciación.
- G Compartimento del filtro de aire: Sostiene el filtro de aire para instrumentos con un filtro accesible desde el panel trasero.

### Compartimento de adquisición de imágenes

El compartimento de adquisición de imágenes aloja la platina, que incluye tres pasadores de alineación para colocar la celda de flujo. Una vez cargada la celda de flujo, la puerta del compartimento de adquisición de imágenes se cierra de forma automática y desplaza los componentes hasta su sitio.

N.º de documento 15046563 v06 ESP

Para uso exclusivo en investigación. Prohibido su uso en procedimientos de diagnóstico.

## Compartimentos de reactivos y tampones

La configuración de un experimento de secuenciación en NextSeq 500 requiere acceso al compartimento de reactivos y al compartimento de tampones para efectuar la carga de los consumibles del experimento y el vaciado del contenedor de reactivos usados.

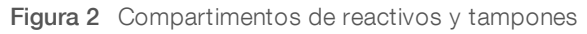

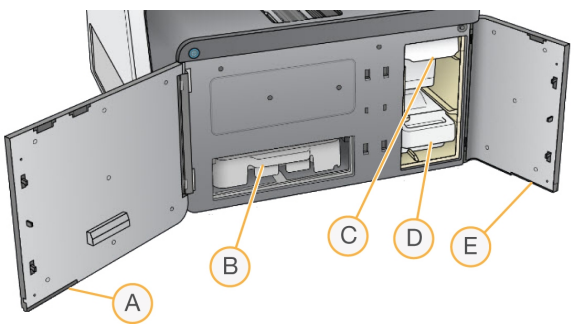

- A Puerta del compartimento de reactivos: cierra el compartimento de reactivos con un cierre situado debajo de la esquina inferior derecha de la puerta. El compartimento de reactivos alberga el cartucho de reactivo. Los reactivos se bombean y pasan por los dispensadores y el sistema de fluídica y, a continuación, van a la celda de flujo.
- B Cartucho de reactivo: el cartucho de reactivo es un consumible precargado de un solo uso.
- C Cartucho de tampones: el cartucho de tampones es un consumible precargado de un solo uso.
- D Contenedor de reactivos usados: los reactivos usados se recogen para su desecho después de cada experimento.
- E Puerta del compartimento de tampones: cierra el compartimento de tampones con un cierre situado debajo de la esquina inferior izquierda de la puerta.

### Compartimento del filtro de aire

El compartimento del filtro de aire sostiene el filtro de aire para instrumentos con un filtro accesible desde el panel trasero. Sustituya el filtro de aire cada 90 días. Para obtener información sobre la sustitución del filtro, consulte *[Sustitución](#page-42-0) del filtro de aire* en la página 32.

## Software de NextSeq

El software del instrumento cuenta con aplicaciones integradas que efectúan experimentos de secuenciación.

- Software de control de NextSeq (NCS): Controla el funcionamiento del instrumento y le guía por los pasos de configuración de un experimento de secuenciación.
	- u El software está preinstalado en el NextSeq y se ejecuta integrado en el instrumento. El NCS lleva a cabo el experimento teniendo en cuenta los parámetros que se especifican en el módulo del software Local Run Manager o en NCS.
	- Antes de comenzar el experimento de secuenciación, seleccione un experimento que haya creado con el módulo de Local Run Manager o en NCS. La interfaz del software NCS le guía en los pasos de carga de la celda de flujo y los reactivos.
	- Durante el experimento, el software pone en funcionamiento la platina de la celda de flujo, dispensa reactivos, controla la fluídica, establece las temperaturas, captura imágenes de los grupos de la celda de flujo y ofrece un resumen visual de las estadísticas de calidad. Puede supervisar el experimento en NCS o en Local Run Manager.
- **Durante el experimento, que puede supervisar en NCS o en Local Run Manager, NCS realiza las** siguientes funciones.
	- Pone en funcionamiento la platina de la celda de flujo
	- $\triangleright$  Dispensa los reactivos
	- $\blacktriangleright$  Controla la fluídica
	- $\blacktriangleright$  Establece las temperaturas
	- u Captura imágenes de los grupos de la celda de flujo
	- **Dece un resumen visual de las estadísticas de calidad**
- Software de Local Run Manager: solución de software integrada para crear un experimento y analizar los resultados (análisis secundario). El software también realiza un seguimiento de la muestra y puede controlar los permisos de los usuarios.
- $\triangleright$  Software de análisis en tiempo real (RTA): el RTA realiza análisis de imágenes y llamadas de bases durante el experimento. El sistema NextSeq 500 utiliza RTA v2, que incluye diferencias importantes en su arquitectura y funciones con respecto a versiones anteriores. Para obtener más información, consulte *[Análisis](#page-57-0) en tiempo real* en la página 47.
- **Bervicio de copia universal:** copia los archivos de resultados de secuenciación de la carpeta de experimentos a la carpeta de resultados y a BaseSpace Sequence Hub (si corresponde), donde puede acceder a ellos.

El Análisis en tiempo real (RTA) y el Servicio de copia universal solo ejecutan procesos en segundo plano.

### Iconos de estado

Un icono de estado situado en la esquina superior derecha de la pantalla de interfaz del software de control indica cualquier cambio de condiciones durante la configuración del experimento o durante el experimento.

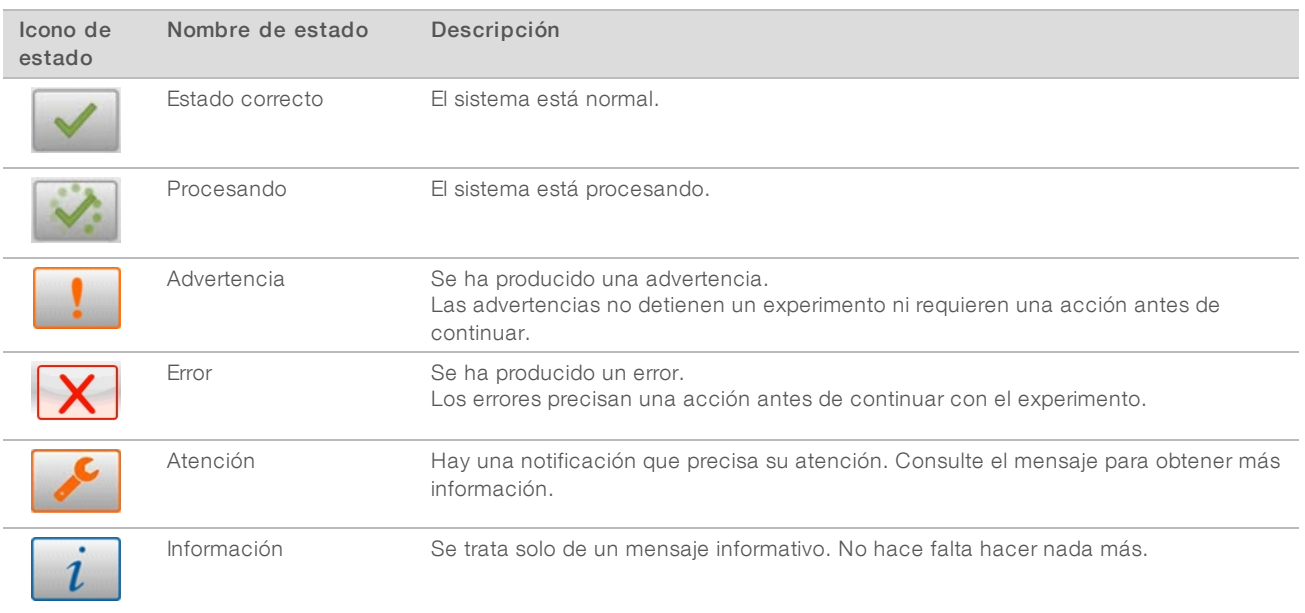

Cuando se produce un cambio en las condiciones, el icono parpadea para alertarle. Seleccione el icono para visualizar una descripción del estado. Seleccione Acknowledge (Aceptar) para aceptar el mensaje y Close (Cerrar) para cerrar el cuadro de diálogo.

## Iconode la barra de navegación

El icono de minimizar NCS se encuentra en la esquina superior derecha de la interfaz del software de control.

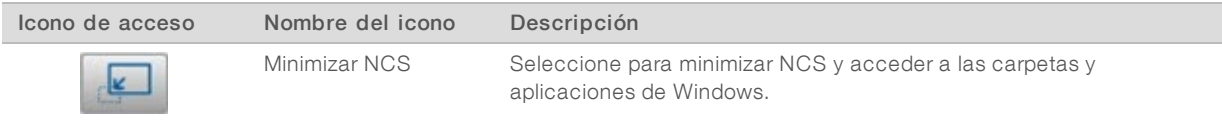

## Botón de encendido/apagado

El botón de encendido que se encuentra en la parte delantera del sistema NextSeq enciende la alimentación del instrumento y de su ordenador. El botón de encendido lleva a cabo las siguientes acciones en función del estado de alimentación del instrumento.

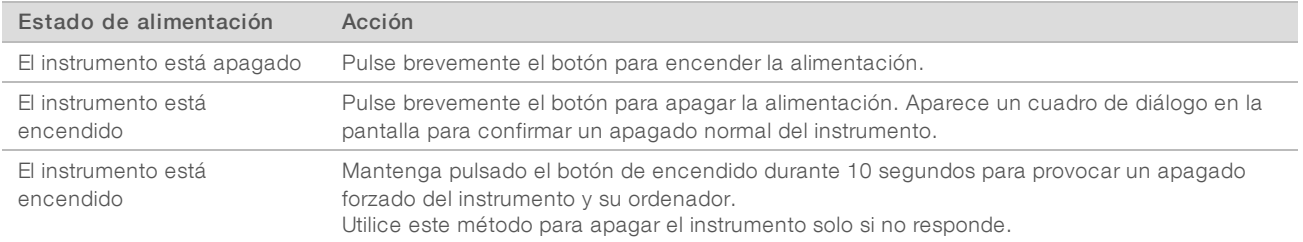

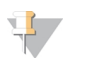

#### NOTA

El apagado del instrumento durante un experimento de secuenciación finaliza el experimento de forma inmediata. La finalización de un experimento es definitiva. Los consumibles del experimento no se pueden reutilizar y los datos de secuenciación del experimento no se guardan.

### Requisitos de contraseña de Windows

El sistema operativo requiere que se cambie la contraseña de Windows cada 180 días. Cuando se le pida, actualice su contraseña de Windows. Si utiliza Local Run Manager para el análisis, actualice también la contraseña para la cuenta de Windows en Local Run Manager. Consulte la sección de especificación de la configuración de la cuenta de servicio en la *Guía del software Local Run Manager (n.º de documento 1000000002702)*.

## <span id="page-15-0"></span>Descripción general de los consumibles de secuenciación

### Contenido y almacenamiento

Los consumibles de secuenciación necesarios para ejecutar el instrumento NextSeq se proporcionan por separado en un kit de un solo uso. Cada kit incluye una celda de flujo, un cartucho de reactivo, un cartucho de tampón y un tampón de dilución de bibliotecas. Cuando recibe un kit de NextSeq 500:

- No abra el embalaje de aluminio blanco de la celda de flujo hasta que se le indique.
- Almacene rápidamente los componentes a las temperaturas indicadas para garantizar un rendimiento adecuado.
- Almacene los cartuchos con las etiquetas de los embalajes orientadas hacia arriba.

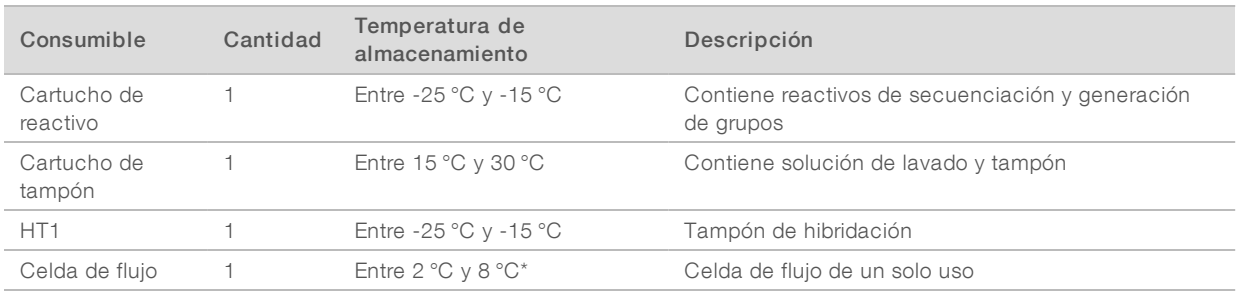

\* Se envía a temperatura ambiente para los kits de reactivos de NextSeq v2.5.

Los reactivos son fotosensibles. Almacene el cartucho de reactivo y el cartucho de tampón en un lugar oscuro alejado de la luz.

La celda de flujo, el cartucho de reactivo y el cartucho de tampón utilizan la identificación por radiofrecuencia (RFID) para ofrecer precisión en la compatibilidad y el seguimiento de los consumibles.

Todos los demás kits incluyen cebadores de secuenciación de doble índice y NaOCI en el cartucho precargado. No se requieren pasos adicionales.

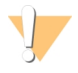

#### PRECAUCIÓN

Para los kits de reactivos de NextSeq v2.5 hace falta usar NCS v2.2 o una versión superior. Asegúrese de que han finalizado las actualizaciones de software antes de preparar las muestras y los consumibles.

### Compatibilidad y etiquetadodel kit

Los componentes del kit están marcados con indicadores codificados por colores que indican la compatibilidad entre las celdas de flujo y los cartuchos de reactivo. Utilice siempre una celda de flujo y un cartucho de reactivo compatibles. El cartucho de tampones es universal.

Todas las celdas de flujo y los cartuchos de reactivo vienen marcados con High (Alto) o Mid (Medio). Compruebe siempre la etiqueta cuando prepare los consumibles para un experimento.

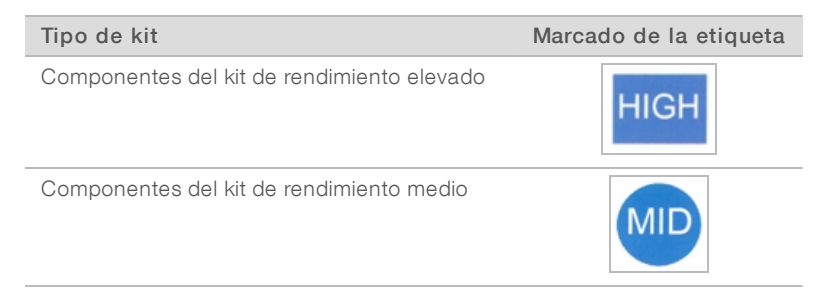

## Descripción generalde la celda de flujo

Figura 3 Cartucho de la celda de flujo

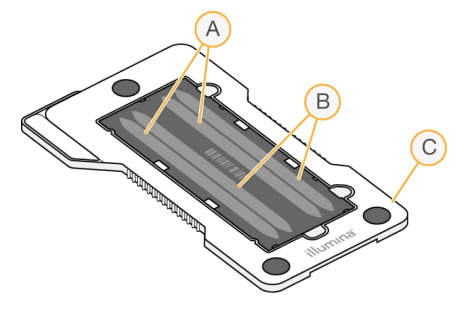

- A Par de carriles A: Carriles uno y tres
- B Par de carriles B: Carriles dos y cuatro
- C Marco del cartucho de la celda de flujo

La celda de flujo es un sustrato elaborado con cristal en el que se generan grupos y se lleva a cabo la reacción de secuenciación. La celda de flujo está revestida por el cartucho de la celda de flujo.

La celda de flujo contiene cuatro carriles y la adquisición de imágenes se realiza de dos en dos.

- Las imágenes de los carriles uno y tres (par de carriles A) se adquieren al mismo tiempo.
- Las imágenes de los carriles dos y cuatro (par de carriles B) se adquieren tras finalizar la adquisición de imágenes del par de carriles A.

Aunque la celda de flujo tiene cuatro carriles, en la celda de flujo solo se secuencia una biblioteca o un conjunto de bibliotecas agrupadas. Las bibliotecas se cargan en el cartucho de reactivos en un único depósito y se transfieren automáticamente a la celda de flujo en los cuatro carriles.

Las imágenes de cada carril se adquieren en áreas de adquisición de imágenes pequeñas denominadas placas. Si desea obtener más información, consulte *Placas de la celda de flujo* en la [página](#page-62-1) 52.

## Descripción general del cartucho de reactivo

El cartucho de reactivo es un consumible de un solo uso con seguimiento de RFID y depósitos con cierre metálico precargados con reactivos de generación de grupos y de secuenciación.

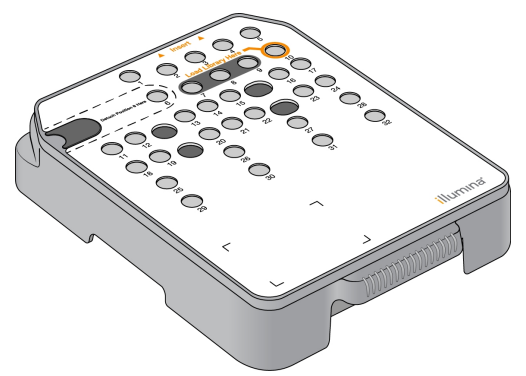

Figura 4 Cartucho de reactivo

El cartucho de reactivo incluye un depósito designado para la carga de bibliotecas preparadas. Una vez iniciado el experimento, las bibliotecas se transfieren de forma automática del depósito a la celda de flujo. Varios depósitos se reservan para el lavado automático posterior al experimento. La solución de lavado se bombea desde el cartucho de tampón hasta los depósitos reservados a través del sistema y, posteriormente, hasta el contenedor de reactivos usados.

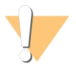

#### ADVERTENCIA

Este conjunto de reactivos contiene sustancias químicas potencialmente peligrosas. Evite su inhalación, ingestión y el contacto con la piel o los ojos, puesto que puede provocar lesiones. Utilice un equipo de protección adecuado para el riesgo de exposición, incluidas gafas, guantes y batas de laboratorio. Manipule los reactivos utilizados como residuos químicos y deséchelos de conformidad con las normativas y leyes regionales, nacionales y locales aplicables. Para obtener más información sobre seguridad, salud y medioambiente, consulte la hoja de datos de seguridad en [support.illumina.com/sds.html](http://support.illumina.com/sds.html).

#### Depósitos reservados

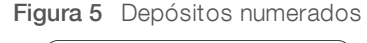

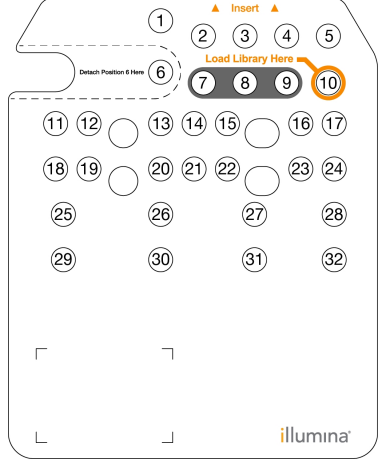

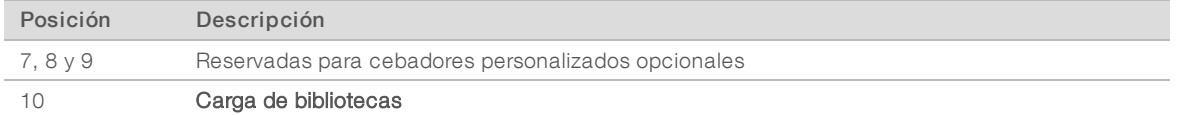

Para obtener información sobre los cebadores personalizados, consulte la *Guía de cebadores personalizados de NextSeq (n.º de documento 15057456)*.

### Depósito extraíble de la posición n.º 6

El cartucho de reactivo precargado incluye un reactivo de desnaturalización en la posición 6 que contiene formamida. Para facilitar la eliminación segura de cualquier reactivo no utilizado tras el experimento de secuenciación, puede extraerse el depósito de la posición seis. Para obtener más información, consulte *[Extracción](#page-34-0) del depósito usado de la posición n.º 6* en la página 24.

### Descripción general del cartucho de tampones

El cartucho de tampones es un consumible de un solo uso que contiene tres depósitos precargados con tampones y una solución de lavado. El contenido del cartucho de tampones es suficiente para efectuar la secuenciación de una celda de flujo.

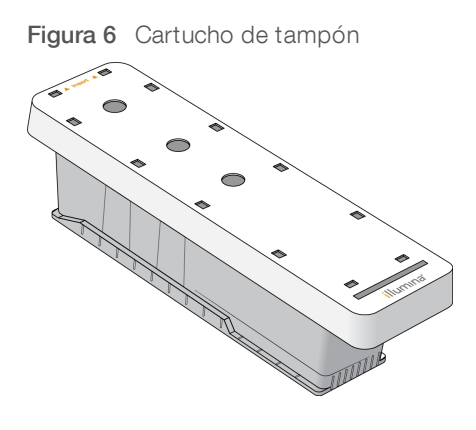

# <span id="page-20-0"></span>Capítulo 2 Primeros pasos

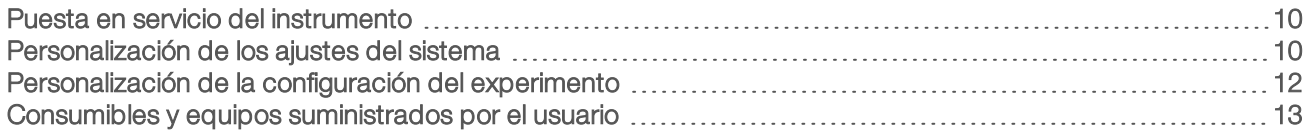

#### <span id="page-20-1"></span>Puesta en servicio del instrumento

Coloque el interruptor de encendido principal en la posición I (Encendido).

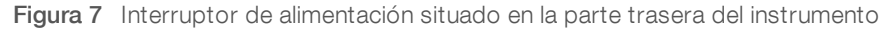

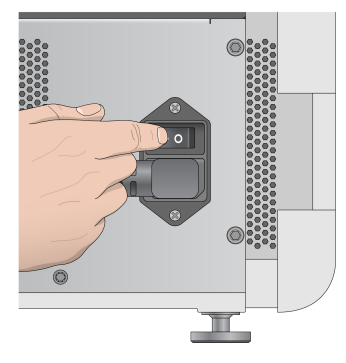

- 1 Pulse el botón de encendido situado sobre el compartimento de reactivos. El botón de encendido enciende la alimentación del instrumento e inicia el ordenador y el software integrados en él.
	-
	- Figura 8 Botón de encendido situado en la parte delantera del instrumento

- 2 Espere hasta que el sistema operativo se haya cargado completamente. El software de control de NextSeq (NCS) se carga e inicializa el sistema automáticamente. Una vez finalizada la inicialización, se abre la pantalla Home (Inicio).
- 3 Si su sistema se ha configurado para solicitar credenciales de inicio de sesión, espere a que el sistema se cargue y, a continuación, inicie sesión en el sistema operativo. De ser necesario, póngase en contacto con el administrador de las instalaciones para conocer el nombre de usuario y la contraseña.

# <span id="page-20-2"></span>Personalización de los ajustes del sistema

El software de control incluye ajustes configurables del sistema para las siguientes opciones. Para cambiar los ajustes de la configuración de red, consulte la sección *[Configuración](#page-54-2) de ajustes del sistema* en la página [44](#page-54-2).

- $\blacktriangleright$  Personalizar identificación del instrumento (avatar y alias)
- **Establecimiento del indicador de audio y opción de teclado**
- **Establecimiento de la opción de fórmulas personalizadas**
- Establecimiento de la comprobación de actualizaciones de software del instrumento desde BaseSpace Sequence Hub
- Establecimiento de la opción de envío de datos de rendimiento del instrumento

### Personalización de avatar y alias del instrumento

- 1 En la pantalla Home (Inicio), seleccione Manage Instrument (Administrar instrumento).
- 2 Seleccione System Customization (Personalización del sistema).
- 3 Para asignar la imagen de avatar que desea para el instrumento, seleccione **Browse** (Examinar) y vaya a la imagen.
- 4 En el campo Nickname (Sobrenombre del instrumento), introduzca el nombre de instrumento deseado.
- 5 Seleccione Save (Guardar) para guardar los ajustes y avanzar a la siguiente pantalla. La imagen y el nombre aparecen en la esquina superior izquierda de cada pantalla.

## Establecimiento del indicador de audio y opción de teclado

- 1 En la pantalla Home (Inicio), seleccione **Manage Instrument** (Administrar instrumento).
- 2 Seleccione System Customization (Personalización del sistema).
- 3 Marque la casilla de verificación Use on-screen keyboard (Utilizar teclado en pantalla) para activar el teclado en pantalla e introducir datos en el instrumento.
- 4 Marque la casilla de verificación Play audio (Reproducir audio) para activar los indicadores de audio en las siguientes situaciones.
	- $\blacktriangleright$  Al inicializar el instrumento
	- $\blacktriangleright$  Al iniciar un experimento
	- $\blacktriangleright$  Cuando se produzcan ciertos errores
	- $\blacktriangleright$  Cuando sea necesaria la interacción del usuario
	- $\blacktriangleright$  Cuando finalice un experimento
- 5 Seleccione Save (Guardar) para guardar los ajustes y avanzar a la siguiente pantalla.

#### Establecimiento de la opción de fórmulas personalizadas

- 1 En la pantalla Home (Inicio), seleccione Manage Instrument (Administrar instrumento).
- 2 Seleccione System Customization (Personalización del sistema).
- 3 Seleccione la casilla de verificación Enable Custom Recipes (Habilitar fórmulas personalizadas) para permitir la selección de una fórmula personalizada al cargar el cartucho de reactivos. Para obtener más información, consulte *Fórmulas [personalizadas](#page-51-0) y carpetas de fórmulas* en la página 41.
- 4 Seleccione Save (Guardar) para guardar los ajustes y avanzar a la siguiente pantalla.

## Establecimiento de la comprobación de actualizaciones de software del instrumento desde BaseSpace

1 En la pantalla Home (Inicio), seleccione Manage Instrument (Administrar instrumento).

- 2 Seleccione System Customization (Personalización del sistema).
- 3 Seleccione la casilla de verificación Automatically check for new software updates on BaseSpace (Comprobar automáticamente si existen nuevas actualizaciones de software en BaseSpace) para activar las comprobaciones automáticas de actualizaciones de BaseSpace Sequence Hub. La búsqueda automática de actualizaciones se realiza cada 24 horas. Cuando esté disponible una actualización, se mostrará una notificación en los siguientes lugares.
	- **E**n la pantalla Manage Instrument (Administrar instrumento), en el icono Software Update (Actualización de software).
	- En el botón Manage Instrument (Administrar instrumento) de la pantalla Home (Inicio).
- 4 Seleccione Save (Guardar) para guardar los ajustes y avanzar a la siguiente pantalla.

# Establecimiento de la opción de envío de datos de rendimiento del instrumento

- 1 En la pantalla Home (Inicio), seleccione **Manage Instrument** (Administrar instrumento).
- 2 Seleccione System Customization (Personalización del sistema).
- 3 Seleccione la opción Send Instrument Performance Data to Illumina (Enviar datos de rendimiento del instrumento a Illumina) para activar el servicio de supervisión proactiva de Illumina. El nombre del ajuste en la interfaz de software puede diferir del nombre que figura en esta guía, dependiendo de la versión del NCS que se esté utilizando.

Con este ajuste activado, los datos del rendimiento del instrumento se envían a Illumina. Estos datos ayudan a Illumina a solucionar problemas de forma más sencilla y a detectar posibles fallos, lo que permite llevar a cabo tareas de mantenimiento proactivo y maximizar el tiempo de actividad del instrumento. Para obtener más información sobre las ventajas de este servicio, consulte la *nota técnica proactiva de Illumina (n.º de documento 1000000052503)*.

- Tenga en cuenta lo siguiente en relación con este servicio:
- $\triangleright$  No envía datos de secuenciación.
- Requiere que el instrumento esté conectado a una red con acceso a Internet.
- Está activado de manera predeterminada. Para desactivar este servicio, desactive el ajuste Send Instrument Performance Data to Illumina (Enviar datos de rendimiento del instrumento a Illumina).
- <span id="page-22-0"></span>4 Seleccione Save (Guardar) para guardar los ajustes y avanzar a la siguiente pantalla.

## Personalización de la configuración del experimento

<span id="page-22-1"></span>El software de control incluye ajustes personalizables para establecer las preferencias de configuración del experimento y para la purga de reactivos no usados.

### Establecimiento de las opciones de configuración del experimento

- 1 En la pantalla Home (Inicio), seleccione Manage Instrument (Administrar instrumento).
- 2 Seleccione System Customization (Personalización del sistema).
- 3 Seleccione la casilla de verificación Use Advanced Load Consumables (Utilizar consumibles de carga avanzada) para habilitar la opción de cargar todos los consumibles del experimento en una sola pantalla.
- 4 Seleccione la casilla de verificación Skip Pre-Run Check Confirmation (Omitir confirmación de comprobación previa al experimento) para iniciar automáticamente la secuenciación después de que se lleve a cabo correctamente una comprobación automática.

5 Seleccione Save (Guardar) para guardar los ajustes y salir de la pantalla.

## Establecimiento de la opción de purgado automático

- 1 En la pantalla Home (Inicio), seleccione Manage Instrument (Administrar instrumento).
- 2 Seleccione System Customization (Personalización del sistema).
- 3 Seleccione la casilla de verificación Purge Consumables at End of Run (Purgar consumibles al final del experimento) para purgar los reactivos no usados del cartucho de reactivo y llevarlos al contenedor de reactivos usados de forma automática después de cada experimento.

#### T. **NOTA**

El purgado automático de consumibles añade tiempo adicional al flujo de trabajo.

<span id="page-23-0"></span>4 Seleccione Save (Guardar) para guardar los ajustes y salir de la pantalla.

## Consumibles y equipos suministrados por el usuario

En NextSeq 500, se emplean los consumibles y equipos siguientes.

## Consumibles proporcionados por el usuario para los experimentos de secuenciación

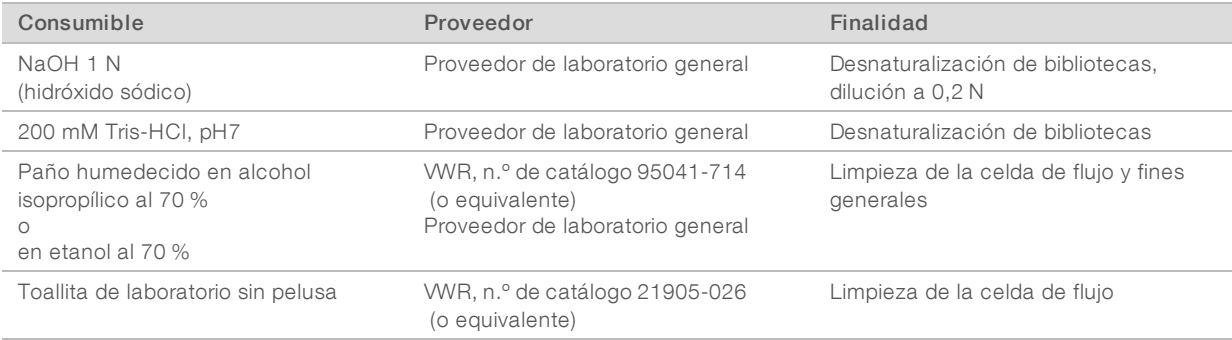

# Consumibles proporcionados por el usuario para el mantenimiento del instrumento

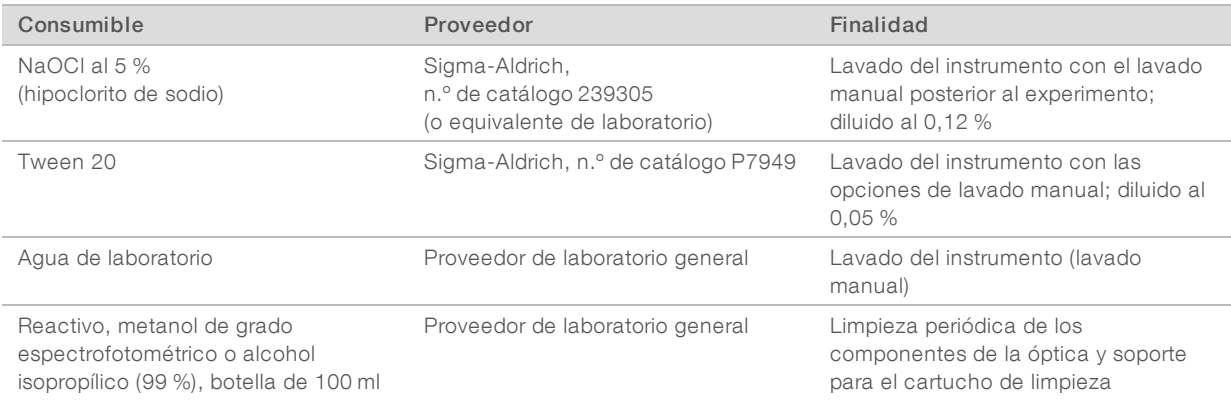

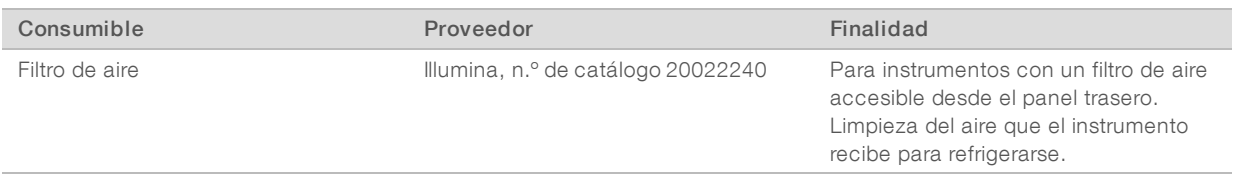

## Directrices para el agua de laboratorio

Utilice siempre agua de laboratorio o agua desionizada para llevar a cabo los procedimientos del instrumento. No utilice nunca agua corriente. Utilice solamente los siguientes tipos de agua o equivalentes:

- $\blacktriangleright$  Agua desionizada
- $\blacktriangleright$  Illumina PW1
- $\blacktriangleright$  Agua de 18 Megaohmios (ΜΩ)
- $\blacktriangleright$  Agua Milli-Q
- Agua Super-Q
- Agua de biología molecular

## Equipo proporcionado por el usuario

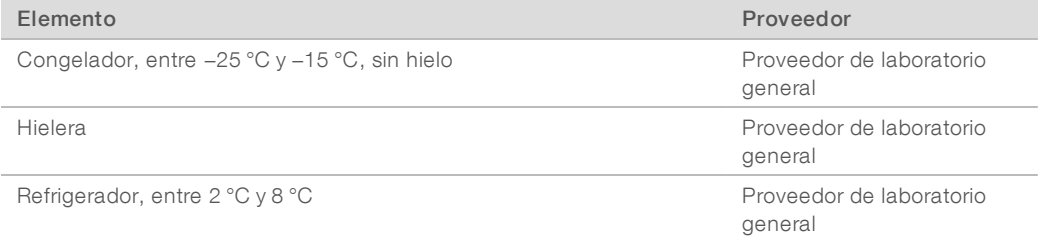

# <span id="page-25-0"></span>Capítulo 3 Secuenciación

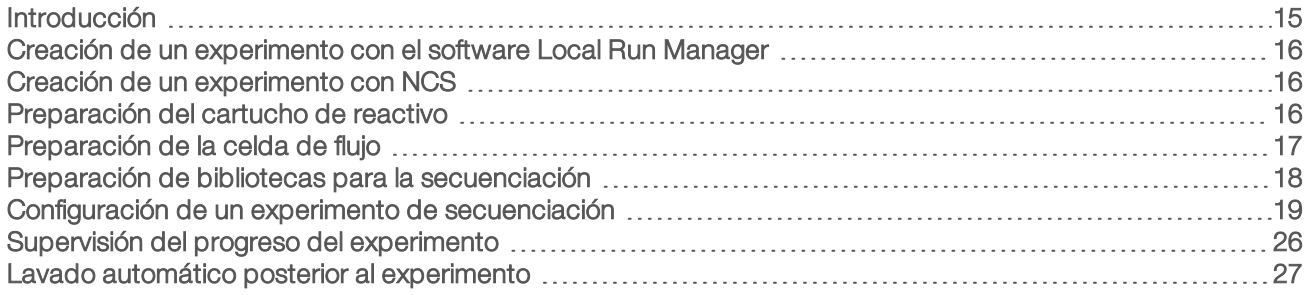

## <span id="page-25-1"></span>Introducción

Para realizar un experimento de secuenciación en NextSeq 500, prepare un cartucho de reactivos y una celda de flujo. A continuación, el software le preguntará por la configuración y se iniciará el experimento. La generación de grupos y la secuenciación se realizan en el instrumento. Tras el experimento, se inicia un lavado del instrumento de forma automática usando componentes cargados en él.

## Generación de grupos

Durante la generación de grupos, las moléculas individuales de ADN se unen a la superficie de la celda de flujo y, a continuación, se amplifican para formar grupos.

## Secuenciación

Las imágenes de los grupos se obtienen mediante el uso de procesos químicos de secuenciación de dos canales y combinaciones de filtro específicas para cada uno de los terminadores de cadena marcados con fluorescencia. Tras finalizar la adquisición de imágenes de una placa en la celda de flujo, se procede a la adquisición de imágenes de la placa siguiente. El proceso se repite para cada ciclo de secuenciación. Después del análisis de imágenes, el software ejecuta las llamadas de bases, el filtrado y la puntuación de calidad.

Supervise el progreso y las estadísticas del experimento en las siguientes ubicaciones.

- $\blacktriangleright$  La interfaz de NCS
- BaseSpace Sequence Hub
- **Local Run Manager**
- ▶ Un ordenador en red que use el software [Sequencing](#page-37-1) Analysis Viewer (SAV). Consulte *Sequencing [Analysis](#page-37-1) Viewer* en la página 27.

#### Análisis

A medida que el experimento avanza, el software de control transfiere de forma automática archivos de llamada de bases (BCL) a BaseSpace Sequence Hub, a Local Run Manager o a otra ubicación de salida especificada para el análisis secundario.

En función de la aplicación, hay varios métodos de análisis disponibles. Para obtener más información consulte la *ayuda de BaseSpace (help.basespace.illumina.com)* o la *Guía del software Local Run Manager (n.º de documento 1000000002702)*.

## Duración del experimento de secuenciación

La duración del experimento de secuenciación depende del número de ciclos realizados. La longitud máxima del experimento es la de un experimento "paired-end" de 150 ciclos por cada lectura (2 × 150) y, en el caso de las lecturas de índices, de hasta ocho ciclos más por cada una de las dos lecturas.

Para obtener más información sobre las duraciones previstas y otras especificaciones del sistema, visite la página de [especificaciones](http://www.illumina.com/systems/nextseq-sequencer/performance-specifications.ilmn) de NextSeq 500 en el sitio web de Illumina.

### Número de ciclos de una lectura

En un experimento de secuenciación, el número de ciclos realizados en una lectura es un ciclo más que el número de ciclos analizados. Por ejemplo, un experimento "paired-end" de 150 ciclos realiza dos lecturas de 151 ciclos (2 × 151) para un total de 302 ciclos. Al final del experimento, se habrán analizado 2 x 150 ciclos. El ciclo adicional es necesario para los cálculos de hebra retrasada y hebra adelantada.

## <span id="page-26-0"></span>Creación de un experimento con el software Local Run Manager

El proceso de configuración de los parámetros de experimentos y análisis en Local Run Manager varía dependiendo del módulo de flujo de trabajo de análisis que se use. Consulte la guía del módulo Local Run Manager para obtener instrucciones específicas sobre cómo crear un experimento.

- 1 En la pantalla de inicio, seleccione Edit Runs (Editar experimentos).
- 2 Seleccione Create Run (Crear experimento) en el panel principal de Local Run Manager y seleccione un módulo de análisis.
- 3 Introduzca un nombre de experimento y las muestras para el experimento y, si procede, importe los manifiestos.
- 4 Guarde el experimento y cierre la ventana del panel de Local Run Manager.

Para crear un experimento en NCS, sin usar el software Local Run Manager, use el modo de experimento Manual. Consulte *Creación de un [experimento](#page-26-1) con NCS* en la página 16 y *Modos de [experimento](#page-29-1)* en la [página](#page-29-1) 19.

### <span id="page-26-1"></span>Creación de un experimento con NCS

Si crea un experimento con NCS (modo de experimento manual), los parámetros de experimento y análisis se introducen justo antes de cargar la celda de flujo.

- 1 Revise los parámetros de experimento y análisis necesarios en *[Introducción](#page-31-0) de los parámetros de experimento y análisis en NCS (modo de [experimento](#page-31-0) Manual)* en la página 21.
- 2 Determine ahora los parámetros de experimento y análisis para que no haya retrasos cuando inicie el experimento de secuenciación.

## <span id="page-26-2"></span>Preparación del cartucho de reactivo

- 1 Extraiga el cartucho de reactivo almacenado a una temperatura de entre –25 °C y –15 °C.
- 2 Introdúzcalo en un baño con agua a temperatura ambiente hasta que se descongele (aprox. 60 minutos). No sumeria el cartucho.
- 3 Golpéelo ligeramente sobre la mesa para sacar el agua de la base y, a continuación, seque la base.

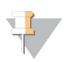

#### **NOTA**

[Método alternativo] Descongele los reactivos durante toda la noche a una temperatura de 2 °C a 8 °C. Los reactivos necesitan un mínimo de 18 horas para descongelarse. A esta temperatura, los reactivos permanecen estables hasta una semana.

- 4 Invierta el cartucho cinco veces para mezclar los reactivos.
- 5 Inspeccione las posiciones 29, 30, 31 y 32 para asegurarse de que los reactivos estén descongelados.
- 6 Golpetee ligeramente en el banco para reducir las burbujas de aire.

#### ADVERTENCIA

Este conjunto de reactivos contiene sustancias químicas potencialmente peligrosas. Evite su inhalación, ingestión y el contacto con la piel o los ojos, puesto que puede provocar lesiones. Utilice un equipo de protección adecuado para el riesgo de exposición, incluidas gafas, guantes y batas de laboratorio. Manipule los reactivos utilizados como residuos químicos y deséchelos de conformidad con las normativas y leyes regionales, nacionales y locales aplicables. Para obtener más información sobre seguridad, salud y medioambiente, consulte la hoja de datos de seguridad en [support.illumina.com/sds.html.](http://support.illumina.com/sds.html)

## <span id="page-27-0"></span>Preparación de la celda de flujo

- 1 Extraiga un nuevo embalaje de celda de flujo de su almacenamiento a una temperatura de entre 2 °C y 8 °C.
- 2 Deje el paquete de la celda de flujo desenvuelto a temperatura ambiente durante 30 minutos.

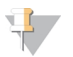

#### **NOTA**

Si el embalaje de aluminio está intacto, la celda de flujo puede permanecer a temperatura ambiente hasta 12 horas. Evite el enfriamiento y el calentamiento repetidos de la celda de flujo.

3 Extraiga la celda de flujo del embalaje de aluminio.

Figura 9 Extracción del embalaje de aluminio

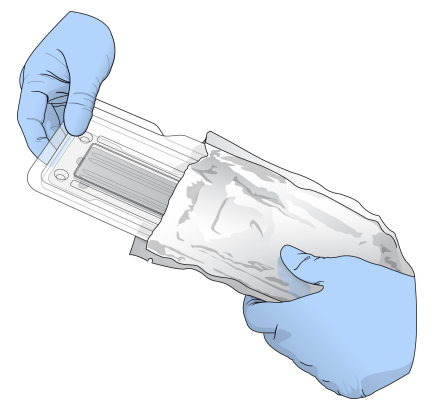

4 Abra el estuche de plástico transparente y extraiga la celda de flujo.

Figura 10 Extracción del estuche

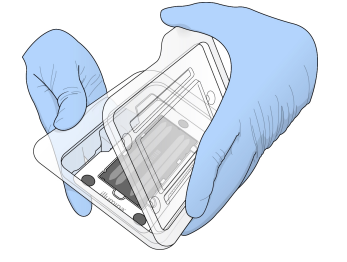

5 Limpie la superficie de cristal de la celda de flujo con un paño sin pelusa humedecido en alcohol. Seque el cristal con una toallita de laboratorio sin pelusa.

### <span id="page-28-0"></span>Preparación de bibliotecas para la secuenciación

La concentración de carga y el volumen de las bibliotecas varían en función de la versión de NCS que esté utilizando.

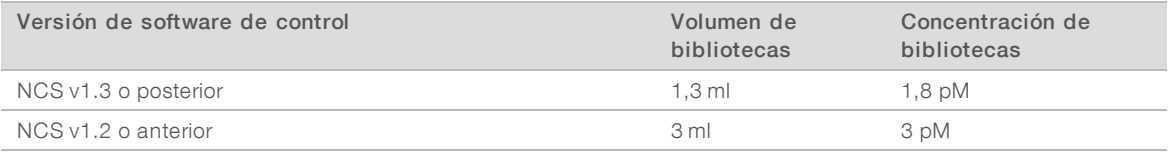

## Desnaturalización y dilución de bibliotecas

Desnaturalice y diluya las bibliotecas con los siguientes volumen de carga y concentración de carga.

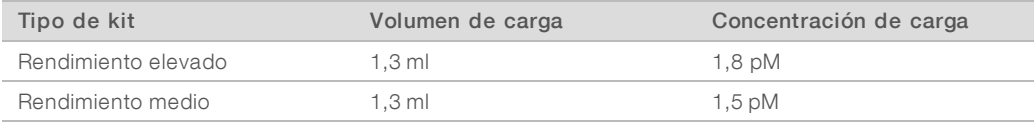

En la práctica, la concentración de carga puede variar en función de los métodos de cuantificación y preparación de bibliotecas. Para obtener instrucciones, consulte la *Guía de bibliotecas de desnaturalización y dilución para el sistema NextSeq (n.º de documento 15048776)*.

### Carga de bibliotecas en el cartucho de reactivo

- 1 Limpie el sello metálico que cubre el depósito n.º 10 marcado como Load Library Here (Cargar biblioteca aquí) con una toallita sin pelusa.
- 2 Perfore el sello con una punta de pipeta de 1 ml limpia.
- 3 Cargue 1,3 ml de bibliotecas de 1,8 pM preparadas en el depósito n.º 10 marcado como Load Library Here (Cargar biblioteca aquí). Evite tocar el sello metálico cuando dispense las bibliotecas.

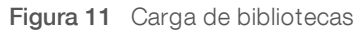

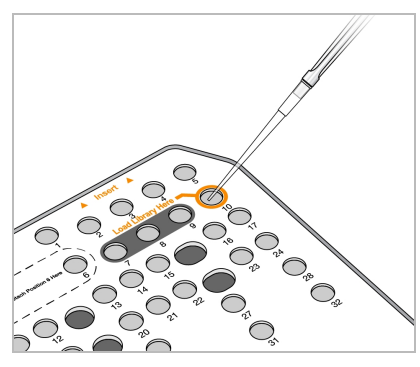

#### <span id="page-29-0"></span>Configuración de un experimento de secuenciación

- 1 En la pantalla Home (Inicio), seleccione Experiment (Experimento).
- 2 En la pantalla Select Assay (Seleccionar ensayo), seleccione Sequence (Secuenciar). El comando Sequence (Secuenciar) abre la puerta del compartimento de adquisición de imágenes, suelta los consumibles del experimento anterior y abre el conjunto de pantallas de configuración del experimento. Suele producirse un breve retraso.

## <span id="page-29-1"></span>Modos de experimento

Al configurar un experimento de secuenciación, debe seleccionar uno de los siguientes modos de experimento para determinar dónde debe introducirse la información del experimento y cómo se analizarán los datos.

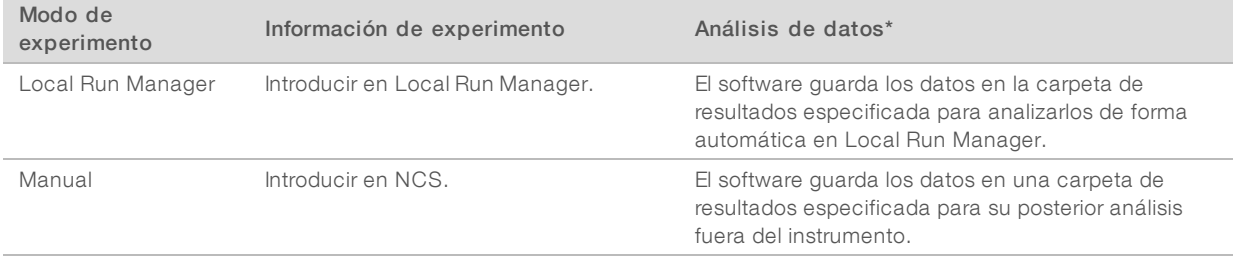

\* Con fines analíticos, BaseSpace Sequence Hub puede asociarse con cualquiera de los dos modos de experimento. Cuando el modo de experimento es Local Run Manager y BaseSpace Sequence Hub está configurada, ambas aplicaciones analizan los datos.

Local Run Manager es el modo de experimento predeterminado y ofrece el flujo de trabajo más optimizado. Puede crear y guardar los experimentos en Local Run Manager. La información se enviará luego al software de control, donde podrá seleccionar un experimento y continuar con la configuración del experimento. Una vez que la secuenciación haya finalizado, Local Run Manager realiza automáticamente el análisis de los datos. No se requieren hojas de muestras ni aplicaciones de análisis independientes.

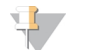

#### **NOTA**

Local Run Manager no es una función del software de control. Se trata de un software integrado para registrar las muestras para secuenciar, especificar los parámetros del experimento y analizar los datos.

# BaseSpace Sequence Hub (Opcional)

Al configurar un experimento de secuenciación, debe seleccionar una de las siguientes opciones de BaseSpace Sequence Hub.

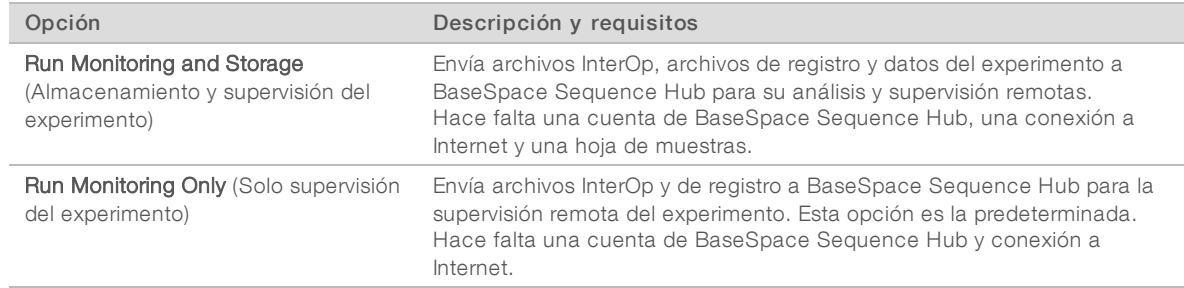

## Selección del Modo de experimento y BaseSpace Sequence Hub

- 1 En la pantalla Run Setup (Configuración del experimento), seleccione uno de los siguientes modos de experimento.
	- **Local Run Manager**
	- $\blacktriangleright$  Manual
- 2 **[Opcional]** Seleccione Use BaseSpace Sequence Hub Setting (Usar configuración de BaseSpace Sequence Hub) y, a continuación, una de las siguientes opciones.
	- ▶ Run Monitoring and Storage (Almacenamiento y supervisión del experimento)
	- **EXECT** Run Monitoring Only (Solo supervisión del experimento)

Introduzca el nombre de usuario y la contraseña de BaseSpace Sequence Hub.

Si se le solicita, seleccione un grupo de trabajo al que cargar datos del experimento. Se le solicitará solo si pertenece a varios grupos de trabajo.

3 Seleccione **Next** (Siguiente).

## Selección del experimento (modo de experimento Local Run Manager)

- 1 Seleccione el nombre de un experimento en la lista de experimentos disponibles. Utilice las flechas arriba y abajo para desplazarse por la lista o introduzca un nombre de experimento en el campo Search (Buscar).
- 2 Confirme los parámetros del experimento.
	- **Nun Name** (Nombre del experimento): nombre del experimento asignado en Local Run Manager.
	- $\triangleright$  Library ID (ID de biblioteca): nombre de las bibliotecas agrupadas asignado en Local Run Manager.
	- Recipe (Fórmula): Nombre de la fórmula, bien NextSeq High (Alto) o bien NextSeq Mid (Medio) en función del cartucho de reactivo utilizado en el experimento.
	- Read Type (Tipo de lectura): Lectura única o "paired-end".
	- Read Length (Longitud de lectura): Número de ciclos de cada lectura.
	- [Opcional] Cebadores personalizados, si corresponde.
- **[Opcional]** Seleccione el icono Editar **de** para cambiar los parámetros del experimento. Cuando termine, seleccione Save (Guardar).
	- inter Run parameters (Parámetros del experimento): Cambie el número de lecturas o el número de ciclos por lectura.
- **Luistian primers** (Cebadores personalizados): Cambie la configuración de los cebadores personalizados. Para obtener más información, consulte la *Guía de cebadores personalizados de NextSeq (n.º de documento 15057456)*.
- $\blacktriangleright$  Purge consumables for this run (Purgar consumibles para este experimento): cambie el ajuste para purgar los consumibles de forma automática tras el experimento actual.
- <span id="page-31-0"></span>4 Seleccione **Next** (Siguiente).

# Introducción de los parámetros de experimento y análisis en NCS (modo de experimento Manual)

- 1 Introduzca el nombre de experimento que desee.
- 2 **[Opcional]** Introduzca el Id. de biblioteca que desee.
- 3 En la lista desplegable Recipe (Fórmula), seleccione una fórmula. Solo se muestran las fórmulas compatibles.
- 4 Seleccione un tipo de lectura, Single Read (Única) o Paired-End.
- 5 Introduzca el número de ciclos de cada lectura en el experimento de secuenciación.
	- Read 1 (Lectura 1): introduzca un valor de, como máximo, 151 ciclos.
	- Read 2 (Lectura 2): introduzca un valor de, como máximo, 151 ciclos. Este valor suele coincidir con el número de ciclos de la lectura 1.
	- $\blacktriangleright$  Index 1 (Índice 1): introduzca el número de ciclos necesario para el cebador del índice 1 (i7).
	- $\triangleright$  Index 2 (Índice 2): introduzca el número de ciclos necesario para el cebador del índice 2 (i5).
	- El software de control confirma las entradas con los criterios siguientes:
	- $\blacktriangleright$  El número total de ciclos no supera el máximo número permitido de ciclos.
	- **Los ciclos para la lectura 1 son superiores a los cinco ciclos utilizados para la generación de plantillas.**
	- $\triangleright$  Los ciclos de la lectura del índice no superan los ciclos de la lectura 1 y la lectura 2.
- 6 [Opcional] Si utiliza cebadores personalizados, seleccione la casilla de verificación para los cebadores usados. Para obtener más información, consulte la *Guía de cebadores personalizados de NextSeq (n.º de documento 15057456)*.
	- Read 1 (Lectura 1): el cebador personalizado para la lectura 1.
	- Read 2 (Lectura 2): el cebador personalizado para la lectura 2.
	- $\triangleright$  Index 1 (Índice 1): el cebador personalizado para el índice 1.
	- $\triangleright$  Index 2 (Índice 2): el cebador personalizado para el índice 2.
- 7 Establezca la ubicación de la carpeta de resultados del experimento actual. Seleccione Browse (Examinar) para ir a una ubicación de red. Para obtener información acerca de los requisitos de la carpeta de resultados, consulte la sección *[Configuración](#page-56-0) de la ubicación de la carpeta de resultados* en la página 46.
- 8 Seleccione Browse (Examinar) para ir hasta la ubicación de una hoja de muestras. Para los sistemas configurados en modo manual con supervisión y almacenamiento del experimento en BaseSpace Sequence Hub hace falta una hoja de muestras.
- 9 Seleccione Purge consumables for this run (Purgar consumibles para este experimento). El ajuste purga los consumibles automáticamente después del experimento actual.
- 10 Seleccione **Next** (Siguiente).
- 11 [Opcional] Seleccione el icono Edit (Editar) para cambiar los parámetros del experimento.
- 12 Seleccione Next (Siguiente).

Para uso exclusivo en investigación. Prohibido su uso en procedimientos de diagnóstico.

# Carga de la celda de flujo

- 1 Retire la celda de flujo usada de un experimento anterior.
- 2 Alinee la celda de flujo sobre los pasadores de alineación y colóquela en la platina.

Figura 12 Carga de la celda de flujo

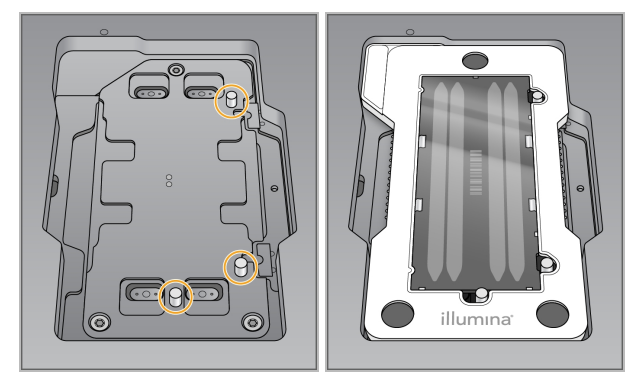

- 3 Seleccione Load (Cargar). La puerta se cierra de forma automática, el ID de la celda de flujo aparece en pantalla y se comprueban los sensores.
- 4 Seleccione **Next** (Siguiente).

#### Vaciado del contenedor de reactivos usados

1 Retire el contenedor de reactivos usados y deseche el contenido de conformidad con las normativas aplicables.

Figura 13 Extracción del contenedor de reactivos usados

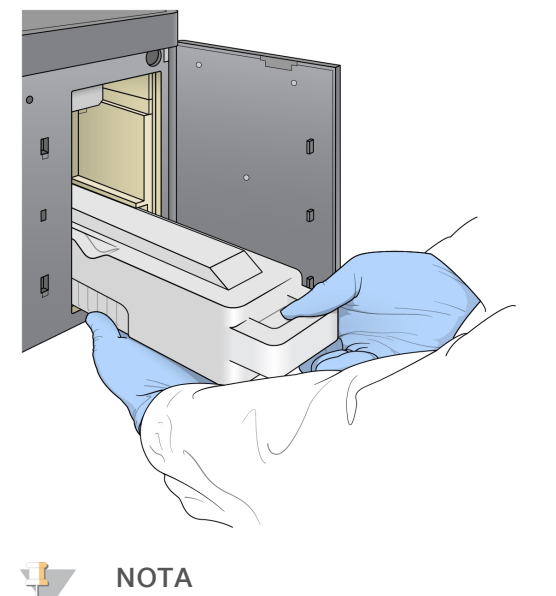

Cuando retire el contenedor, coloque la otra mano debajo para sujetarlo.

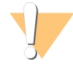

#### ADVERTENCIA

Este conjunto de reactivos contiene sustancias químicas potencialmente peligrosas. Evite su inhalación, ingestión y el contacto con la piel o los ojos, puesto que puede provocar lesiones. Utilice un equipo de protección adecuado para el riesgo de exposición, incluidas gafas, guantes y batas de laboratorio. Manipule los reactivos utilizados como residuos químicos y deséchelos de conformidad con las normativas y leyes regionales, nacionales y locales aplicables. Para obtener más información sobre seguridad, salud y medioambiente, consulte la hoja de datos de seguridad en [support.illumina.com/sds.html.](http://support.illumina.com/sds.html)

2 Deslice el contenedor de reactivos usados vacío dentro del compartimento de tampones hasta que se detenga. Oirá un clic que indica que el contenedor está colocado.

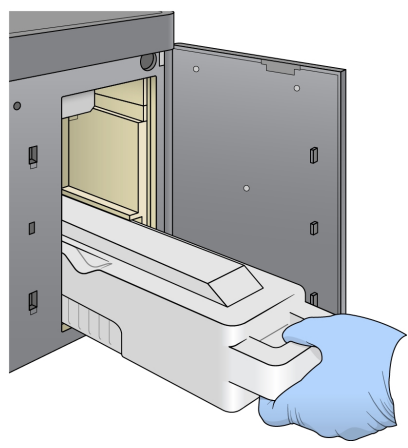

Figura 14 Carga del contenedor de reactivos usados vacío

## Carga del cartucho de tampones

- 1 Retire el cartucho de tampones usado del compartimento superior.
- 2 Deslice un nuevo cartucho de tampones dentro del compartimento de tampones hasta que se detenga. Oirá un clic que indica que el cartucho está colocado; el ID del cartucho de tampones aparece en la pantalla y se comprueba el sensor.

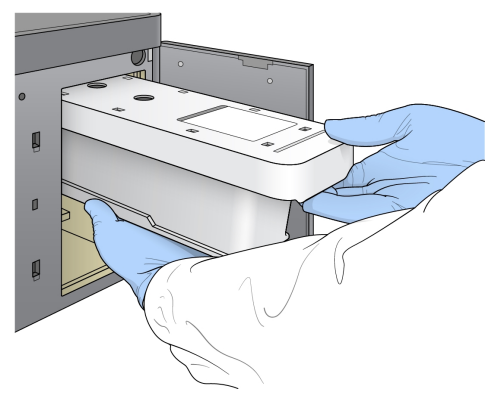

Figura 15 Carga del cartucho de tampones

3 Cierre la puerta del compartimento de tampones y seleccione Next (Siguiente).

## Carga del cartucho de reactivo

1 Retire el cartucho de reactivo usado del compartimento de reactivos. Deseche el contenido no usado de conformidad con las normativas aplicables.

#### ADVERTENCIA

Este conjunto de reactivos contiene sustancias químicas potencialmente peligrosas. Evite su inhalación, ingestión y el contacto con la piel o los ojos, puesto que puede provocar lesiones. Utilice un equipo de protección adecuado para el riesgo de exposición, incluidas gafas, guantes y batas de laboratorio. Manipule los reactivos utilizados como residuos químicos y deséchelos de conformidad con las normativas y leyes regionales, nacionales y locales aplicables. Para obtener más información sobre seguridad, salud y medioambiente, consulte la hoja de datos de seguridad en [support.illumina.com/sds.html.](http://support.illumina.com/sds.html)

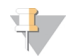

#### **NOTA**

Para garantizar un desecho seguro del reactivo no usado, el depósito de la posición 6 es extraíble. Para obtener más información, consulte *[Extracción](#page-34-0) del depósito usado de la posición n.º 6* en la página 24.

2 Deslice el cartucho de reactivo dentro del compartimento de reactivos hasta que el cartucho se detenga y, a continuación, cierre la puerta del compartimento de reactivos.

#### Figura 16 Carga del cartucho de reactivo

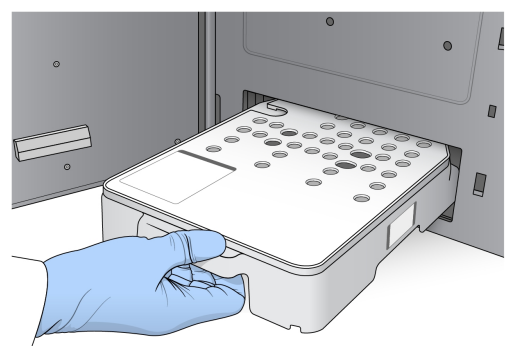

3 Seleccione Load (Cargar).

El software desplaza el cartucho hasta su sitio de forma automática (tarda unos 30 segundos), el ID del cartucho de reactivo aparece en la pantalla y se comprueban los sensores.

<span id="page-34-0"></span>4 Seleccione Next (Siguiente).

#### Extracción deldepósito usadode la posición n.º 6

1 Tras extraer el cartucho de reactivo *usado* del instrumento, retire la cubierta protectora de goma que hay sobre la ranura que se encuentra junto a la posición n.º 6.

Figura 17 Posición n.º 6 extraíble

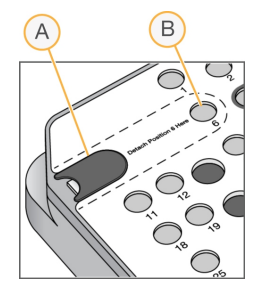

- A Cubierta protectora de goma
- B Posición n.º 6
- 2 Presione la pestaña de plástico transparente y empuje hacia la izquierda para extraer el depósito.
- 3 Deseche el depósito de conformidad con las normativas aplicables.

## Revisión de la comprobación automática

El software ejecuta una comprobación automática del sistema. Durante la comprobación, aparecen en la pantalla los siguientes los indicadores:

- **Marca de verificación gris**  $\heartsuit$ **:** todavía no se ha efectuado la comprobación.
- **Leono de progreso**  $\heartsuit$ : la comprobación está en curso.
- Marca de verificación verde  $\vee$ : se ha superado la comprobación.
- Cruz roja <sup>x</sup>: no se ha superado la comprobación. Todos los elementos que no la superen, precisan una acción antes de continuar. Consulte *Solución de errores de la [comprobación](#page-47-0) automática* en la página 37.

Para detener una comprobación automática que esté en curso, seleccione el icono <sup>8</sup> en la esquina inferior

derecha. Para reiniciar la comprobación, seleccione el icono  $\mathbf C$ . La comprobación reanuda la primera comprobación incompleta o con error.

Para ver los resultados de cada comprobación dentro de una categoría, seleccione el icono o para ampliar la categoría.

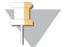

#### NOTA

Cuando lleva a cabo el primer experimento de secuenciación con NCS v4.0 o una versión posterior, es normal que el registro de la celda de flujo dure más de 15 minutos durante la comprobación automatizada del sistema.

#### Inicio del experimento

Una vez finalizada la comprobación automática, seleccione Start (Iniciar). Empieza el experimento de secuenciación.

Para configurar el sistema de modo que el experimento se inicie de forma automática después de comprobar que todo es correcto, consulte *[Establecimiento](#page-22-1) de las opciones de configuración del [experimento](#page-22-1)* en la página 12.
# Supervisión del progreso del experimento

<span id="page-36-1"></span>1 Supervise el progreso del experimento, las intensidades y las puntuaciones de calidad mientras los criterios de medición aparecen en la pantalla.

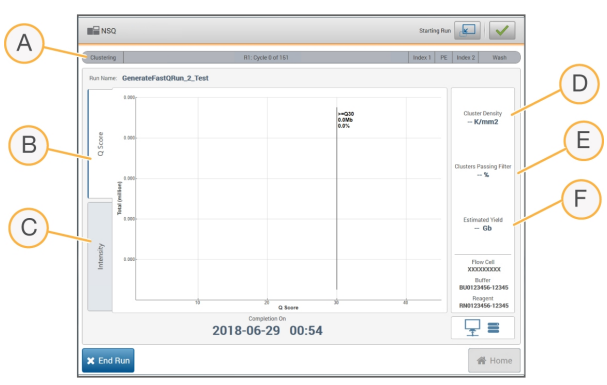

Figura 18 Progreso y criterios de medición del experimento de secuenciación

- A Run progress (Progreso del experimento): muestra el paso actual y el número de ciclos completados para cada lectura. La barra de progreso no es proporcional a la velocidad del experimento de cada paso. Utilice el tiempo restante de la esquina superior derecha para determinar la duración real.
- B Q-Score (Puntuación Q): muestra la distribución de las puntuaciones de calidad (puntuaciones Q). Consulte *[Puntuación](#page-61-0) de calidad* en la página 51.
- C Intensity (Intensidad): muestra el valor de las intensidades de grupos del percentil 90 para cada placa. Los colores del diagrama indican cada base: rojo es A, verde es C, azul es G y negro es T. Los colores coinciden con los indicadores de las bases utilizados en el software de análisis de secuenciación (SAV).
- D Cluster Density (K/mm<sup>2</sup>) (Densidad de grupos [K/mm<sup>2</sup>]): muestra el número de grupos detectado para el experimento.
- E Clusters Passing Filter (%) (Grupos que superan el filtro [%]): muestra el porcentaje de grupos que superan el filtro. Consulte *Grupos que [superan](#page-60-0) el filtro* en la página 50.
- F Estimated Yield (Gb) (Rendimiento estimado [Gb]): muestra el número proyectado de bases para el experimento.

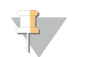

#### NOTA

Tras seleccionar Home (Inicio), no es posible volver a ver los criterios de medición del experimento. No obstante, puede acceder a los criterios de medición del experimento en BaseSpace Sequence Hub o desde un ordenador independiente mediante el uso de Sequencing Analysis Viewer (SAV).

## <span id="page-36-0"></span>Ciclos de criterios de medición del experimento

Los criterios de medición del experimento aparecen en distintos puntos de un experimento.

- Durante los pasos de generación de grupos, no se mostrarán los criterios de medición.
- $\triangleright$  Los primeros cinco ciclos se reservan para la generación de plantillas.
- Los criterios de medición del experimento aparecen tras el ciclo 25, incluida la densidad de grupos, los grupos que superan el filtro, el rendimiento y las puntuaciones de calidad.

# <span id="page-37-0"></span>Transferencia de datos

En función de la configuración de análisis seleccionada, durante el experimento aparece un icono en la pantalla para indicar el estado de la transferencia de datos.

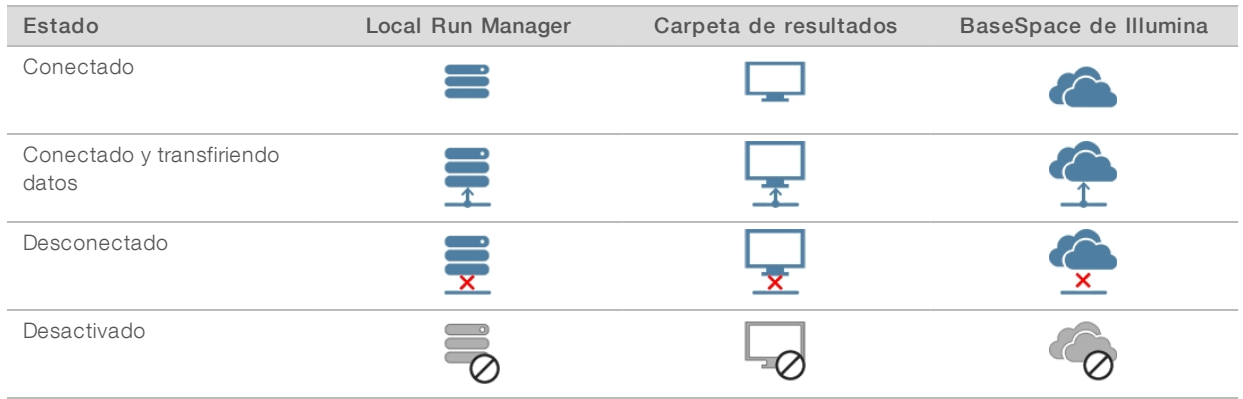

Si la transferencia de datos se interrumpe durante el experimento, los datos se almacenan temporalmente en el ordenador del instrumento. Al restablecer la conexión, la transferencia de datos se reanuda de manera automática. Si la conexión no se restablece antes de finalizar el experimento, se deben eliminar manualmente los datos del ordenador del instrumento para que pueda empezar el siguiente experimento.

## <span id="page-37-2"></span>Servicio de copia universal

El paquete de software del sistema NextSeq incluye un servicio de copia universal (Universal Copy Service). RTA v2 solicita al servicio que copie los archivos desde una ubicación de origen hasta una ubicación de destino y el servicio procesa las solicitudes de copia en el orden recibido. Si se produce una excepción, el archivo se vuelve a poner en la cola de copia según el número de archivos que haya en la cola de copia.

## Sequencing Analysis Viewer

El software Sequencing Analysis Viewer muestra los criterios de medición generados durante el experimento. Estos datos aparecen en forma de diagramas, gráficos y tablas según los datos generados por RTA y escritos en los archivos InterOp. Los datos se actualizan conforme avanza el experimento. Seleccione Refresh (Actualizar) en cualquier momento durante el experimento para ver los datos actualizados. Para obtener información adicional, consulte la *Guía del usuario de Sequencing Analysis Viewer (SAV), n.º de referencia 15020619*.

Sequencing Analysis Viewer está incluido en el software instalado en el ordenador del instrumento. También puede instalar Sequencing Analysis Viewer en otro ordenador conectado a la misma red que el instrumento para supervisar de forma remota los criterios de medición del experimento.

## <span id="page-37-1"></span>Lavado automático posterior al experimento

Al finalizar el experimento de secuenciación, el software inicia un lavado automático posterior al experimento. El lavado posterior al experimento usa una solución de lavado, suministrada en el cartucho de tampones, y NaOCl, suministrado en el cartucho de reactivos.

Cuando finaliza el experimento de secuenciación, el software inicia un lavado automático posterior al experimento con una solución de lavado suministrada en el cartucho de tampones y NaOCl suministrado en el cartucho de reactivo.

El lavado automático posterior al experimento dura aproximadamente 90 minutos. Al finalizar el lavado, el botón Home (Inicio) se activa. Los resultados de secuenciación permanecen visibles en la pantalla durante el lavado.

## Después del lavado

Después del lavado, los dispensadores permanecen en la posición bajada para evitar que entre aire en el sistema. Deje los cartuchos en su lugar hasta el próximo experimento.

# Capítulo 4 Mantenimiento

Esta sección describe los procedimientos necesarios para mantener un sistema en buen estado, incluidas la realización de un lavado de mantenimiento y la actualización del software. Mantener el software de control actualizado asegura que su sistema tenga las últimas correcciones de errores y funciones instaladas para un rendimiento óptimo.

# Introducción

Entre los procedimientos de mantenimiento se incluyen los lavados manuales del instrumento, la sustitución del filtro de aire y las actualizaciones de software del sistema cuando estén disponibles.

- Lavados del instrumento: un lavado automático posterior al experimento después de cada experimento de secuenciación mantiene el rendimiento del instrumento. No obstante, es preciso realizar un lavado manual periódicamente en determinadas condiciones. Consulte *[Realización](#page-39-0) de un lavado manual* en la [página](#page-39-0) 29.
- **Actualizaciones de software**: cuando esté disponible una versión actualizada del software del sistema, puede instalarla automáticamente mediante uno de los dos métodos siguientes.
	- **Mediante una conexión a BaseSpace Sequence Hub**
	- **Manualmente, tras descargar el instalador desde el sitio web de Illumina. Consulte [Actualizaciones](#page-43-0)** *de [software](#page-43-0)* en la página 33.
- Sustitución del filtro de aire: si el instrumento incluye un filtro de aire accesible desde el panel trasero, su sustitución asegurará un flujo de aire correcto a través del instrumento.

## <span id="page-39-2"></span>Mantenimiento preventivo

Illumina recomienda programar un servicio de mantenimiento preventivo cada año. Si no dispone de contrato de servicios, póngase en contacto con el comercial de su región o con el servicio de asistencia técnica de Illumina para acordar un servicio de mantenimiento preventivo facturable.

## <span id="page-39-1"></span><span id="page-39-0"></span>Realización de un lavado manual

Los lavados manuales se inician en la pantalla Home (Inicio). Entre las opciones de lavado, están el lavado rápido y el lavado manual posterior al experimento.

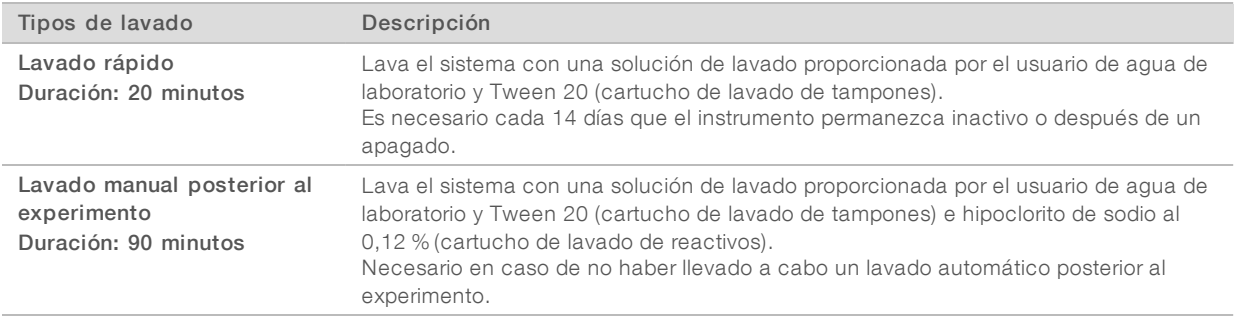

Para llevar a cabo un lavado manual, se debe usar el cartucho de lavado de reactivos y el cartucho de lavado de tampones que vienen con el instrumento, así como una celda de flujo usada. Una celda de flujo usada se puede utilizar hasta 20 veces para los lavados del instrumento.

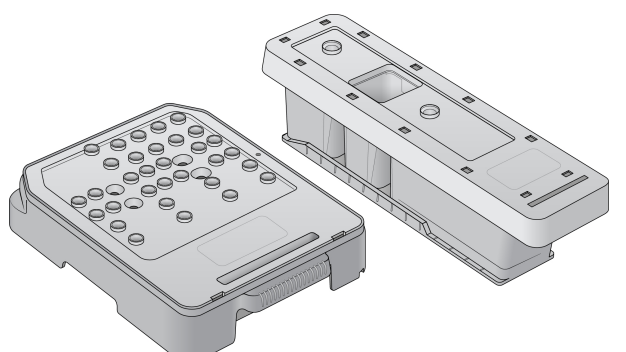

Figura 19 Cartucho de lavado de reactivos y cartucho de lavado de tampones

## Preparación para un lavado manual posterior al experimento

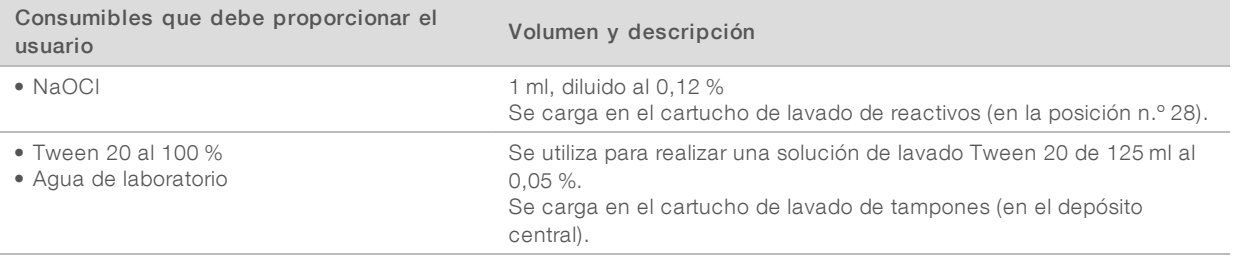

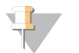

#### NOTA

Utilice siempre una dilución de NaOCI nueva preparada en las últimas 24 horas. Si prepara un volumen superior a 1 ml, almacene la dilución sobrante a una temperatura entre 2 °C y 8 °C para utilizar en las próximas 24 horas. De lo contrario, deseche la dilución de NaOCl sobrante.

- <span id="page-40-0"></span>1 Combine los siguientes volúmenes en un tubo de microcentrifugación para conseguir 1 ml de NaOCl al 0,12 %:
	- NaOCl al 5 %  $(24 \mu l)$
	- $\blacktriangleright$  Agua de laboratorio (976 µl)
- 2 Invierta el tubo para mezclar.
- 3 Añada 1 ml de NaOCl al 0,12 % al cartucho de lavado de reactivos. El depósito correcto es el equivalente a la posición n.º 28 en el cartucho precargado.

#### Figura 20 Carga de NaOCl

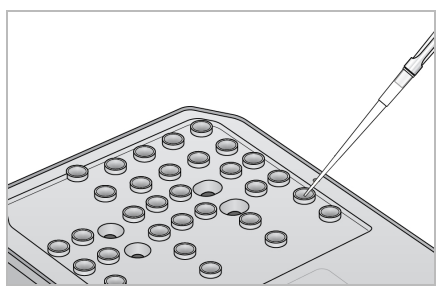

- 4 Combine los siguientes volúmenes para que dé como resultado una solución de lavado de Tween 20 al 0,05 %:
	- $\triangleright$  Tween 20 al 100 % (62 µl)
	- $\blacktriangleright$  Agua de laboratorio (125 ml)
- 5 Añada 125 ml de solución de lavado al depósito central del cartucho de lavado de tampones.
- 6 Seleccione Perform Wash (Realizar lavado) y, a continuación, Manual Post-Run Wash (Lavado manual posterior al experimento).

# Preparación para un lavado rápido

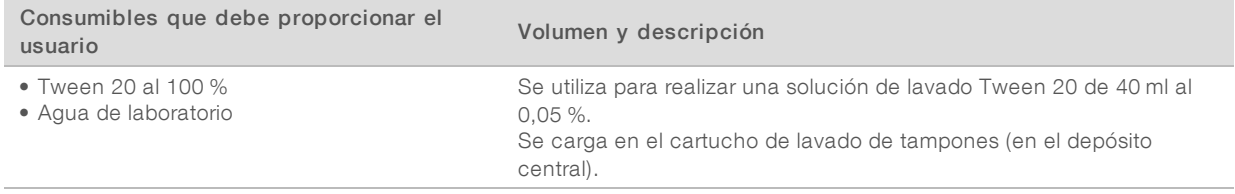

- 1 Combine los siguientes volúmenes para que dé como resultado una solución de lavado de Tween 20 al 0,05 %:
	- $\triangleright$  Tween 20 al 100 % (20 µl)
	- $\blacktriangleright$  Agua de laboratorio (40 ml)
- 2 Añada 40 ml de solución de lavado al depósito central del cartucho de lavado de tampones.
- 3 Seleccione Perform Wash (Realizar lavado) y, a continuación, Quick Wash (Lavado rápido).

## <span id="page-41-0"></span>Carga de una celda de flujo usada y de los cartuchos de lavado

- 1 Si no hay ninguna celda de flujo usada, cargue una. Seleccione Load (Cargar) y, a continuación, Next (Siguiente).
- 2 Retire el contenedor de reactivos usados y deseche el contenido de conformidad con las normativas aplicables.

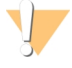

#### ADVERTENCIA

Este conjunto de reactivos contiene sustancias químicas potencialmente peligrosas. Evite su inhalación, ingestión y el contacto con la piel o los ojos, puesto que puede provocar lesiones. Utilice un equipo de protección adecuado para el riesgo de exposición, incluidas gafas, guantes y batas de laboratorio. Manipule los reactivos utilizados como residuos químicos y deséchelos de conformidad con las normativas y leyes regionales, nacionales y locales aplicables. Para obtener más información sobre seguridad, salud y medioambiente, consulte la hoja de datos de seguridad en [support.illumina.com/sds.html.](http://support.illumina.com/sds.html)

- 3 Deslice el contenedor de reactivos usados vacío dentro del compartimento de tampones hasta que se detenga.
- 4 Extraiga el cartucho de tampones usados del experimento anterior si todavía no lo ha hecho.
- 5 Cargue el cartucho de lavado de tampones que contiene la solución de lavado.
- 6 Extraiga el cartucho de reactivo usado del experimento anterior si todavía no lo ha hecho.
- 7 Cargue el cartucho de lavado de reactivos.
- 8 Seleccione Next (Siguiente). La comprobación previa al lavado comienza de forma automática.

N.º de documento 15046563 v06 ESP

Para uso exclusivo en investigación. Prohibido su uso en procedimientos de diagnóstico.

## Inicio del lavado

- 1 Seleccione Start (Iniciar).
- 2 Una vez finalizado el lavado, seleccione Home (Inicio).

## Después del lavado

Después del lavado, los dispensadores permanecen en la posición bajada para evitar que entre aire en el sistema. Deje los cartuchos en su lugar hasta el próximo experimento.

## <span id="page-42-0"></span>Sustitución del filtro de aire

En los instrumentos que incluyen un filtro de aire accesible desde el panel trasero, dicho filtro garantiza el flujo de aire a través del instrumento. El software muestra una notificación para cambiar el filtro de aire cada 90 días. Cuando se le solicite, seleccione Remind in 1 day (Recordarme en 1 día) o bien siga el procedimiento que se describe a continuación y seleccione Filter Changed (Filtro cambiado). Tras la selección de la opción Filter Changed (Filtro cambiado) la cuenta regresiva de 90 días se restablece.

- 1 Extraiga el filtro de aire nuevo del envase y anote la fecha de instalación en el marco del filtro.
- 2 En la parte trasera del instrumento, presione sobre la parte superior de la bandeja del filtro para liberar la bandeja.
- 3 Sujete la parte superior de la bandeja del filtro y tire hacia arriba para levantar la bandeja por completo y extraerla del instrumento.
- 4 Extraiga y deseche el filtro de aire antiguo.
- 5 Inserte el nuevo filtro de aire en la bandeja.

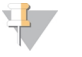

#### **NOTA**

El filtro de aire no funcionará correctamente si se coloca del revés. Asegúrese de que introduce el filtro de aire en la bandeja de forma que pueda ver la flecha hacia arriba de color verde y que no pueda ver la etiqueta de advertencia. La flecha debe apuntar hacia el asa de la bandeja del filtro.

6 Deslice la bandeja del filtro para introducirla en el instrumento. Presione sobre la parte superior de la bandeja del filtro hasta que se oiga un chasquido que indique que se ha colocado en su posición.

Figura 21 Inserción del filtro de aire

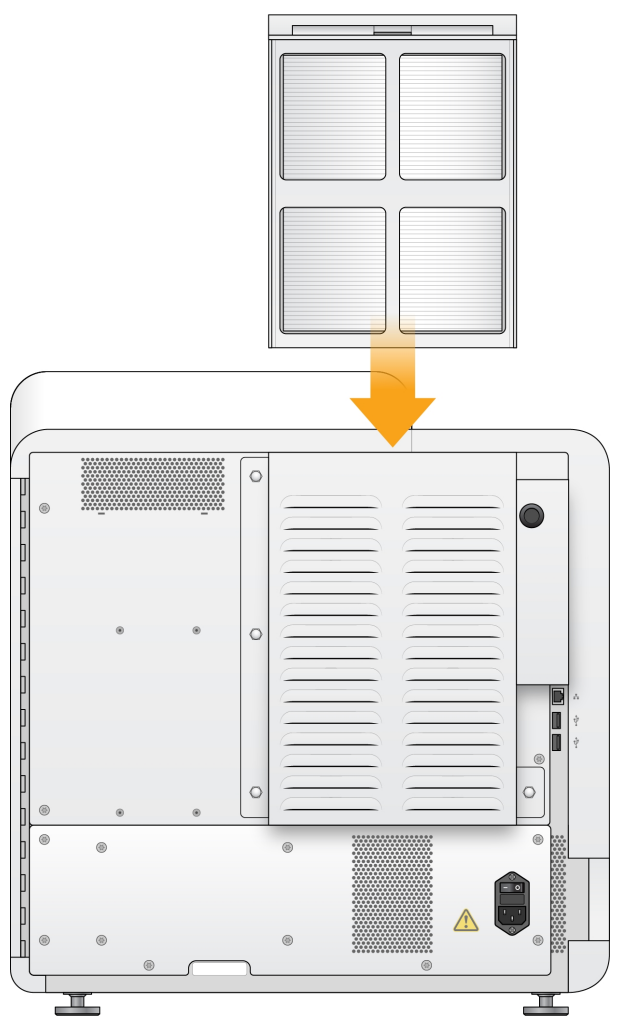

## <span id="page-43-1"></span><span id="page-43-0"></span>Actualizaciones de software

Las actualizaciones de software se suministran en un paquete llamado System Suite, que incluye el software siguiente:

- **Software de control de NextSeq (NCS)**
- **Fórmulas de NextSeq**
- Software Local Run Manager
- $\blacktriangleright$  RTA2
- **B** Software de servicio de NextSeq (NSS)
- $\blacktriangleright$  Servicio de copia universal
- **EXECONTROL** Controlador del Acceso directo a memoria (DMA, Direct Memory Access)

Puede instalar las actualizaciones de software de forma automática con una conexión a Internet o de forma manual desde una ubicación de red o USB.

- **E** Actualizaciones automáticas: si el instrumento está conectado a una red con acceso a Internet, aparecerá un icono de alerta  $\bigoplus$  en el botón Manage Instrument (Administrar instrumento) de la pantalla Home (Inicio) cuando haya una actualización de software disponible.
- Actualizaciones manuales: descargue el instalador de System Suite de la página de [asistencia](http://support.illumina.com/sequencing/sequencing_instruments/nextseq-500.html) de [NextSeq](http://support.illumina.com/sequencing/sequencing_instruments/nextseq-500.html) 500 en el sitio web de Illumina. Si piensa realizar una actualización manual, asegúrese de completarla antes de preparar las muestras y consumibles para un experimento de secuenciación.

#### <span id="page-44-0"></span>Actualización automática de software

- 1 Seleccione Manage Instrument (Administrar instrumento).
- 2 Seleccione Software Update (Actualización de software).
- 3 Seleccione Install the update already downloaded from BaseSpace (Instalar la actualización descargada de BaseSpace).
- 4 Seleccione Update (Actualizar) para iniciar la actualización. Se abre un cuadro de diálogo para confirmar el comando.
- 5 Siga los mensajes del asistente de instalación:
	- a Acepte el acuerdo de licencia.
	- b Revise las notas de la versión.
	- c Revise la lista de software incluido en la actualización.

Al finalizar la actualización, el software de control se reinicia automáticamente.

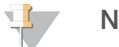

#### **NOTA**

Si se incluye una actualización de firmware, es necesario efectuar un reinicio automático del sistema después de que el firmware se haya actualizado.

## <span id="page-44-1"></span>Actualización manual de software

- 1 Descargue el instalador de System Suite del sitio web de Illumina y guárdelo en una ubicación de red. De manera alternativa, copie el archivo de instalación del software en una unidad USB portátil.
- 2 Seleccione Manage Instrument (Administrar instrumento).
- 3 Seleccione Software Update (Actualización de software).
- 4 Seleccione Manually install the update from the following location (Instalar manualmente la actualización desde la siguiente ubicación).
- 5 Seleccione Browse (Examinar) para ir a la ubicación del archivo de instalación del software y, a continuación, seleccione Update (Actualizar).
- 6 Siga los mensajes del asistente de instalación:
	- a Acepte el acuerdo de licencia.
	- b Revise las notas de la versión.
	- c Revise la lista de software incluido en la actualización.

Al finalizar la actualización, el software de control se reinicia automáticamente.

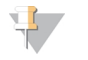

#### **NOTA**

Si se incluye una actualización de firmware, es necesario efectuar un reinicio automático del sistema después de que el firmware se haya actualizado.

## Apagado del instrumento

- <span id="page-45-0"></span>1 Seleccione Manage Instrument (Administrar instrumento).
- 2 Seleccione Shutdown Options (Opciones de apagado).
- 3 Seleccione Shutdown (Apagar).

El comando Shut Down (Apagar) cierra el software de forma segura y apaga la alimentación del instrumento. Espere al menos 60 segundos antes de volver a encender el instrumento.

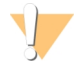

#### PRECAUCIÓN

*No* cambie la posición del instrumento. Si lo mueve de forma incorrecta, la alineación óptica podría verse afectada y comprometer la integridad de los datos. Si debe cambiar la posición del instrumento, póngase en contacto con su representante de Illumina.

# Apéndice A Solución de problemas

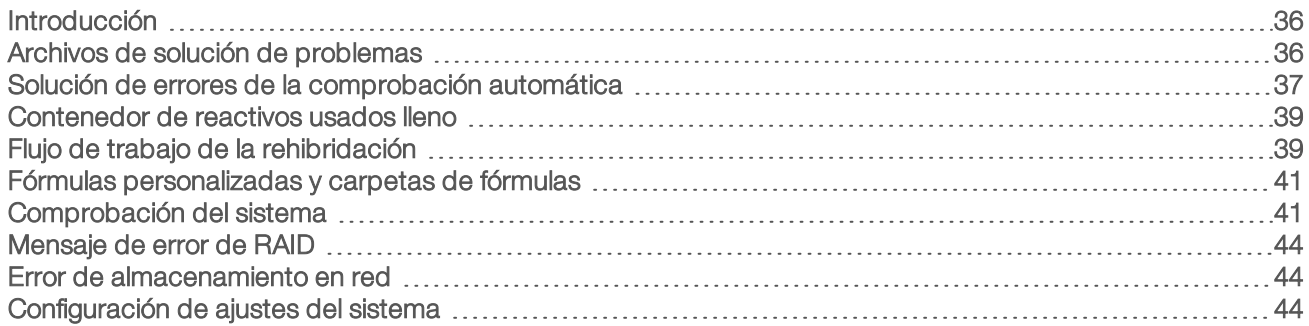

## <span id="page-46-0"></span>Introducción

Para cuestiones técnicas, visite las páginas de asistencia de NextSeq 500 en el sitio web de Illumina. Las páginas de asistencia proporcionan acceso a la documentación, las descargas y las preguntas frecuentes.

<span id="page-46-4"></span>Inicie sesión en su cuenta de MyIllumina para acceder a los boletines de asistencia.

Si tiene problemas con el rendimiento o la calidad de los experimentos, póngase en contacto con el servicio de asistencia técnica de Illumina. Consulte *[Asistencia](#page-70-0) técnica* en la página 60.

Le recomendamos compartir un enlace con el resumen del experimento en BaseSpace Sequence Hub con el servicio de asistencia técnica de Illumina para facilitar la solución de problemas. También puede ayudar a la solución de problemas activando el servicio de supervisión proactiva de Illumina. Para obtener más información sobre el servicio, consulte *[Establecimiento](#page-22-0) de la opción de envío de datos de rendimiento del [instrumento](#page-22-0)* en la página 12.

## <span id="page-46-1"></span>Archivos de solución de problemas

Es posible que el representante del servicio de asistencia técnica de Illumina le solicite que proporcione copias de archivos específicos del experimento o de la lectura para solucionar problemas. Normalmente, se utilizan los archivos siguientes para solucionar problemas. Los archivos se encuentran en carpetas específicas del experimento de la carpeta de resultados.

<span id="page-46-3"></span><span id="page-46-2"></span>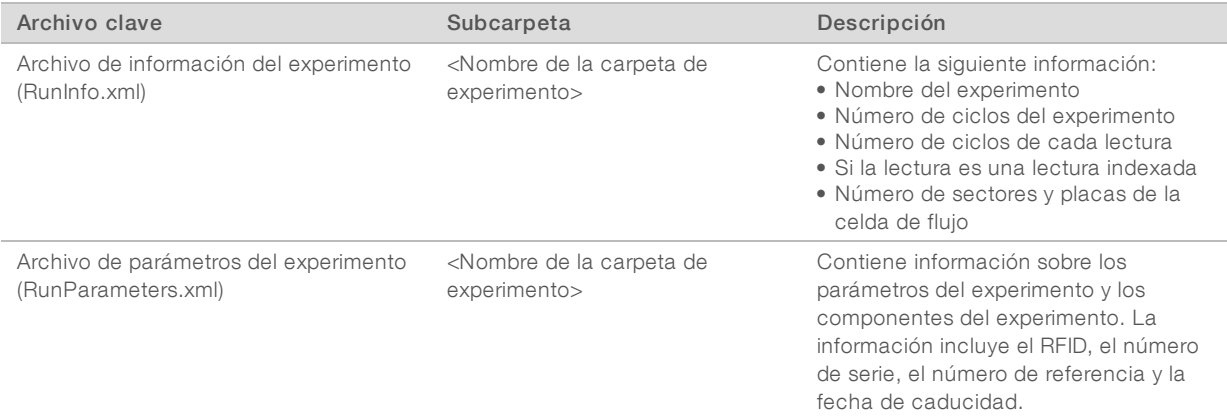

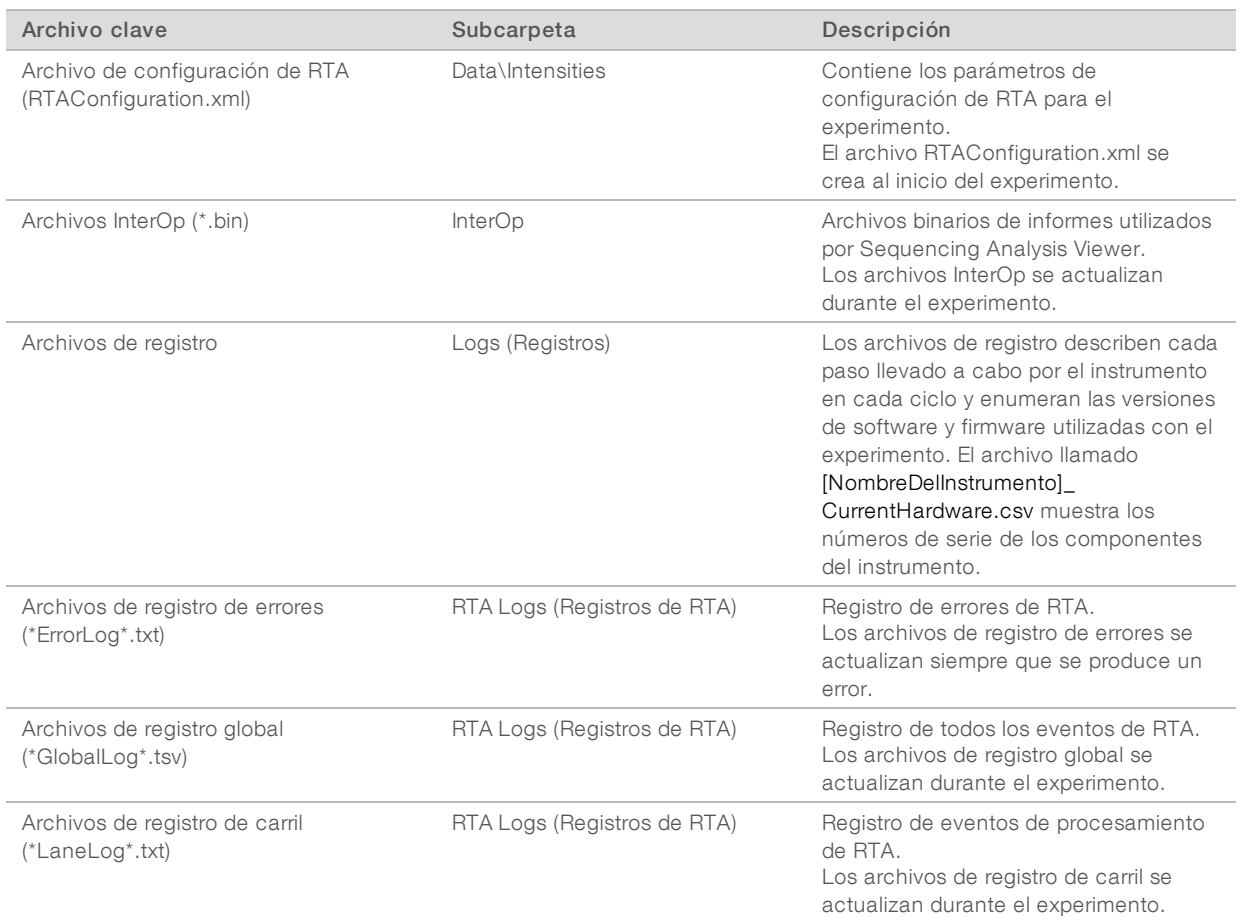

## Errores de RTA

Para solucionar los errores de RTA, compruebe primero el registro de errores de RTA que se almacena en la carpeta RTALogs (Registros de RTA). Este archivo no está presente para los experimentos realizados con éxito. Los archivos se encuentran en carpetas específicas del experimento de la carpeta de resultados. Incluya el registro de errores al notificar los problemas al servicio de asistencia técnica de Illumina.

## <span id="page-47-1"></span><span id="page-47-0"></span>Solución de errores de la comprobación automática

Si se producen errores durante la comprobación automática, lleve a cabo las medidas recomendadas que se indican a continuación para solucionar el error.

Si falla una comprobación previa al experimento, la identificación de radiofrecuencia (RFID) del cartucho de reactivo no está bloqueada y puede usarse en un experimento posterior. Sin embargo, la RFID se bloquea después de que se hayan perforado los cierres metálicos.

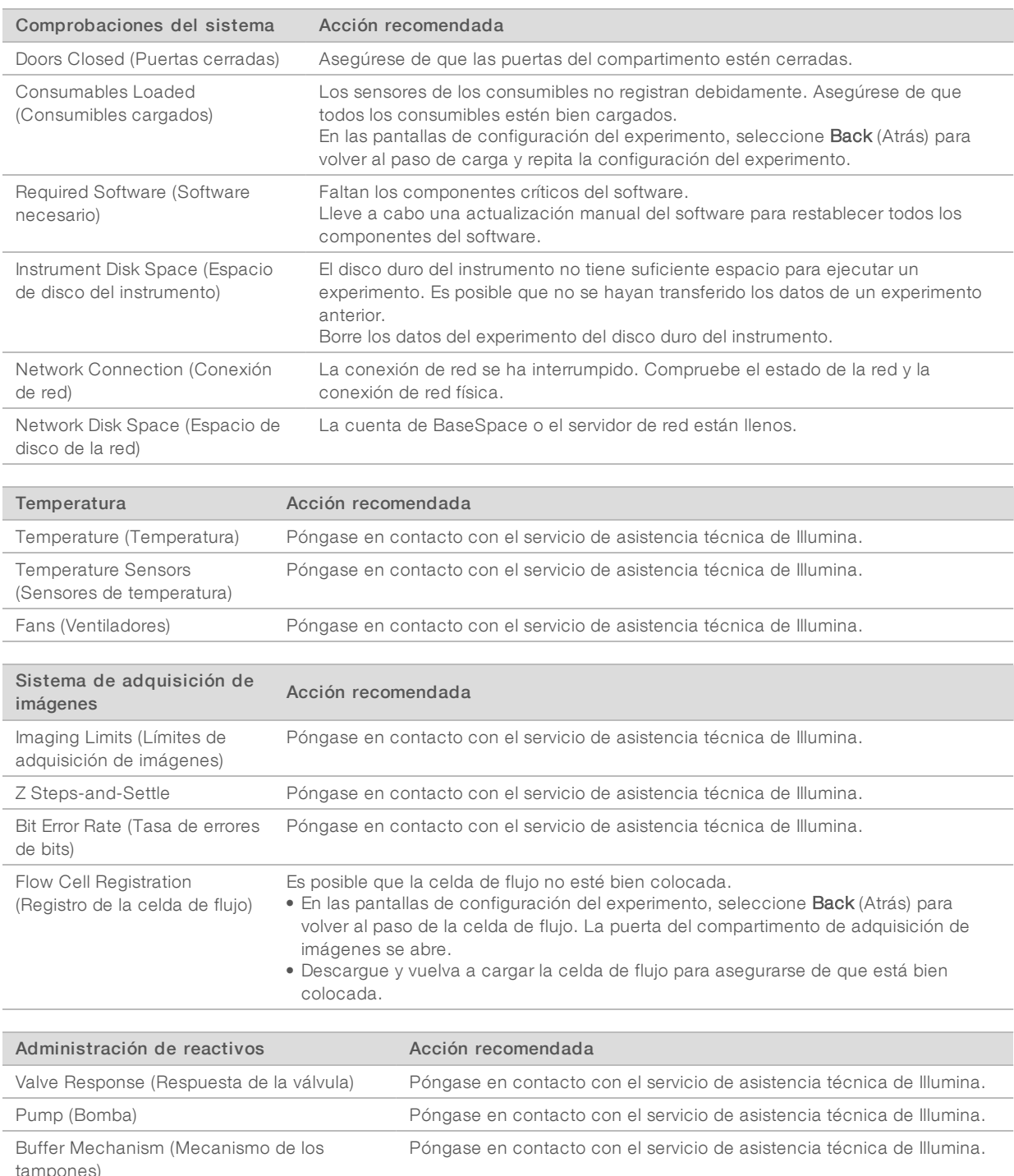

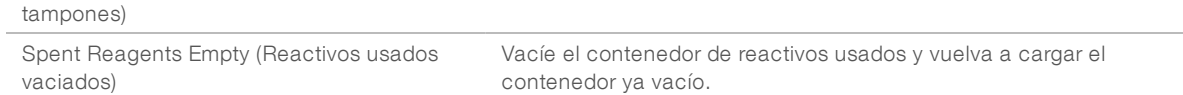

## <span id="page-49-0"></span>Contenedor de reactivos usados lleno

Inicie siempre un experimento con un contenedor de reactivos usados vacío.

Si inicia un experimento sin un contenedor vacío, cuando el contenedor se llena, los sensores del sistema activan el software para que detenga el experimento. Los sensores del sistema no pueden pausar un experimento durante la generación de grupos, la resíntesis "paired-end" ni el lavado automático posterior al experimento.

<span id="page-49-3"></span>Cuando se pausa el experimento, se abre un cuadro de diálogo con opciones para levantar los dispensadores y vaciar el contenedor lleno.

#### Vaciado del contenedor de reactivos usados

- 1 Seleccione Raise Sippers (Levantar dispensadores).
- 2 Extraiga el contenedor de reactivos usados y deseche el contenido de manera adecuada.
- 3 Vuelva a colocar el contenedor vacío en el compartimento de tampones.
- <span id="page-49-1"></span>4 Seleccione Continue (Continuar). El experimento se reanuda automáticamente.

## <span id="page-49-2"></span>Flujo de trabajo de la rehibridación

Es posible que se deba realizar un experimento de rehibridación si los criterios de medición generados durante los primeros ciclos muestran intensidades por debajo de 2500. Algunas bibliotecas con poca diversidad pueden mostrar intensidades por debajo de 1000, lo que es previsible y no se puede resolver con la rehibridación.

#### $\mathbf{H}$  , **NOTA**

El comando End Run (Finalizar experimento) es definitivo. No es posible reanudar el experimento, no se pueden reutilizar los consumibles del experimento y tampoco se guardan los datos de secuenciación del experimento.

Cuando el usuario finaliza un experimento, el software lleva a cabo los pasos siguientes antes de que el experimento termine:

- coloca la celda de flujo en un estado seguro.
- Desbloquea la RFID de la celda de flujo para un experimento posterior.
- Asigna una fecha de caducidad de rehibridación a la celda de flujo.
- **Escribe los registros del experimento para los ciclos realizados. Suele producirse un retraso.**
- **De Omite el lavado automático posterior al experimento.**

Cuando inicie un experimento de rehibridación, el software realizará los pasos siguientes para llevar a cabo el experimento:

- $\triangleright$  Crea una carpeta de experimento con un nombre basado en un nombre único del experimento.
- comprueba que la fecha de rehibridación de la celda de flujo no haya caducado.
- $\blacktriangleright$  Ceba los reactivos. Suele producirse un retraso.
- $\triangleright$  Se salta el paso de generación de grupos.
- **Elimina el cebador de lectura 1 anterior.**
- u Hibrida un cebador de lectura 1 nuevo.

Para uso exclusivo en investigación. Prohibido su uso en procedimientos de diagnóstico.

continúa con la lectura 1 y el resto del experimento según los parámetros del experimento especificados.

## Puntos para finalizar un experimento de rehibridación

La posterior rehibridación solo es posible si finaliza el experimento en los puntos siguientes:

- **Después del ciclo 5**: las intensidades aparecen tras el registro de la cadena molde, para lo que son necesarios los primeros cinco ciclos de secuenciación. Aunque es seguro finalizar un experimento después del ciclo 1, se recomienda finalizarlo después del ciclo 5. No finalice un experimento durante la generación de grupos.
- Lectura 1 o lectura de índice 1: finalice el experimento *antes* de iniciar la resíntesis "paired-end". La celda de flujo no se puede guardar para la posterior rehibridación una vez iniciada la resíntesis "paired-end".

#### Consumibles necesarios

Para efectuar un experimento de rehibridación, hay que contar con un cartucho de tampones y un cartucho de reactivo de NextSeq nuevos, independientemente de cuándo se haya detenido el experimento.

## Finalización del experimento actual

- 1 Seleccione End Run (Finalizar experimento). Cuando se le pregunte si quiere confirmar el comando, seleccione Yes (Sí).
- 2 Cuando se le pregunte si quiere guardar la celda de flujo, seleccione Yes (Si). Al guardar la celda de flujo no se garantiza que el experimento actual pueda rescatarse. Tenga en cuenta la fecha de caducidad para la rehibridación.
- 3 Retire la celda de flujo guardada y resérvela a una temperatura de entre 2 °C y 8 °C hasta que esté listo para configurar el experimento de rehibridación.

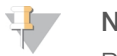

#### **NOTA**

Puede almacenar la celda de flujo hasta siete días a una temperatura de entre 2 °C y 8 °C en el estuche protector de plástico *sin* el paquete desecante. Para obtener los mejores resultados, rehibride la celda de flujo guardada antes de que transcurran tres días.

## Realización de un lavado manual

- 1 En la pantalla Home (Inicio), seleccione Perform Wash (Realizar lavado).
- 2 En la pantalla Wash Selection (Selección de lavado), seleccione Manual Post-Run Wash (Lavado manual posterior al experimento). Consulte *[Realización](#page-39-0) de un lavado manual* en la página 29.

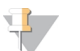

#### **NOTA**

Si no ha extraído el cartucho de reactivo y el cartucho de tampón del experimento detenido, puede utilizarlos para el lavado manual. De lo contrario, lleve a cabo un lavado manual con el cartucho de lavado de reactivos y el cartucho de lavado de tampones.

## Configurar un nuevo experimento en BaseSpace Sequence Hub

1 Si está usando BaseSpace Sequence Hub, configure un nuevo experimento usando los mismos parámetros que el experimento original.

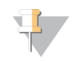

#### **SUGERENCIA**

Haga clic en la ficha Pools (Grupos), seleccione el ID de grupo adecuado para conservar los parámetros del experimento anterior y, a continuación, asigne un nombre único al experimento nuevo.

#### Configuración de un experimento en el instrumento

- 1 Prepare un cartucho de reactivo nuevo.
- 2 Si se ha almacenado la celda de flujo guardada, deje que alcance la temperatura ambiente (15-30 minutos).
- 3 Limpie y cargue la celda de flujo guardada.
- 4 Extraiga el contenedor de reactivos usados y deseche el contenido de manera adecuada; a continuación, vuelva a cargar el contenedor vacío.
- <span id="page-51-2"></span>5 En la pantalla Run Setup (Configuración del experimento), seleccione uno de los siguientes modos de experimento.
	- **Local Run Manager**
	- $\blacktriangleright$  Manual
- 6 [Opcional] Seleccione Use BaseSpace Sequence Hub Setting (Usar configuración de BaseSpace Sequence Hub) y, a continuación, una de las siguientes opciones.
	- ▶ Run Monitoring and Storage (Almacenamiento y supervisión del experimento)
	- ▶ Run Monitoring Only (Solo supervisión del experimento)

Introduzca el nombre de usuario y la contraseña de BaseSpace Sequence Hub.

- 7 Cargue el nuevo cartucho de tampones y el nuevo cartucho de reactivo.
- <span id="page-51-0"></span>8 Seleccione Next (Siguiente) para continuar con la comprobación previa al experimento e inicie el experimento.

## Fórmulas personalizadas y carpetas de fórmulas

No modifique las fórmulas originales: realice siempre una copia de la original con un nuevo nombre. Si se modifica una fórmula original, el actualizador de software ya no podrá reconocerla para las actualizaciones posteriores, y no se instalarán versiones más recientes.

Guarde las fórmulas personalizadas en la carpeta de fórmulas correspondiente. Las carpetas de fórmulas se organizan como se indica a continuación.

- Custom (Personalizado)
	- High (Alto): fórmulas personalizadas que se utilizan con un kit de rendimiento elevado.
	- **Mid** (Medio): fórmulas personalizadas que se utilizan con un kit de rendimiento medio.
- **High** (Alto): fórmulas originales que se utilizan con un kit de rendimiento elevado.
- **Mid** (Medio): fórmulas originales que se utilizan con un kit de rendimiento medio.

<span id="page-51-1"></span>Wash (Lavado): contiene la fórmula de lavado manual.

## <span id="page-51-3"></span>Comprobación del sistema

No se precisa ejecutar ninguna comprobación del sistema para el funcionamiento normal o el mantenimiento del instrumento. No obstante, un representante del servicio de asistencia técnica de Illumina puede solicitarle que ejecute una comprobación del sistema para solucionar posibles problemas.

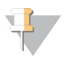

**NOTA** 

Si se debe realizar un lavado del instrumento, realícelo antes de iniciar una comprobación del sistema.

Al iniciar una comprobación del sistema, se cierra automáticamente el software de control y se inicia el software de servicio de NextSeq (NSS). El software de servicio se inicia y se abre la pantalla Load (Cargar), que está configurada para utilizar la opción de carga avanzada.

| $\blacksquare$ NSQ                                                |                 | C                                                                                         |                                                      | R<br>k                                            |
|-------------------------------------------------------------------|-----------------|-------------------------------------------------------------------------------------------|------------------------------------------------------|---------------------------------------------------|
| <b>Initial</b><br><b>System Check</b><br>Select the tests to run. | Initialize      | Load                                                                                      | Select                                               | 6)<br>61<br>System Check<br>Results<br>Select All |
| <b>Motion</b>                                                     |                 | Optics                                                                                    | <b>Fluidics</b>                                      | <b>Thermal</b>                                    |
| <b>BSM</b><br>FCLM & FAM<br><b>Stage Tests</b>                    |                 | <b>Ubertarget Registration</b><br>Optical<br><b>Stage Tests</b><br>Flow Cell Registration | Valve Response<br><b>Pressure Decay</b><br>Flow Rate | Fans<br><b>Thermal Probes</b>                     |
| <b>X</b> Exit                                                     | $\bigcirc$ Idle |                                                                                           |                                                      | $Next$ $\rightarrow$                              |

Figura 22 Comprobaciones del sistema disponibles

Las casillas de verificación desactivadas de la pantalla Select (Selección) indican pruebas que requieren la asistencia de un representante del servicio de campo de Illumina.

#### Realización de una comprobación del sistema

- 1 En la pantalla Manage Instrument (Administrar instrumento), seleccione System Check (Comprobación del sistema). Cuando se le solicite cerrar el software de control, seleccione Yes (Sí).
- 2 Cargue los consumibles como se describe a continuación:
	- a Si todavía no hay ninguna celda de flujo usada en el instrumento, cargue una.

#### **NOTA**

Illumina recomienda utilizar una celda de flujo de rendimiento elevado para las comprobaciones del sistema.

- b Vacíe el contenedor de reactivos usados y vuelva a colocarlo en el instrumento.
- c Cargue el cartucho de lavado de tampones que contiene 120 ml de agua de laboratorio en el depósito central.
- d Cargue el cartucho de lavado de reactivos. Asegúrese de que el cartucho de lavado de reactivos está limpio y vacío.
- 3 Seleccione Load (Cargar). El software mueve la celda de flujo y el cartucho de lavado de reactivos a su posición. Seleccione Next (Siguiente).
- 4 Seleccione Next (Siguiente). Se inicia la comprobación del sistema.
- 5 [Opcional] Cuando haya finalizado la comprobación del sistema, seleccione View (Visualizar) junto al nombre de comprobación para visualizar los valores asociados a cada comprobación.
- 6 Seleccione Next (Siguiente). Se abre el informe de comprobación del sistema.
- 7 Seleccione Save (Guardar) para guardar el informe en un archivo comprimido. Vaya a una ubicación de red para guardar el archivo.
- 8 Cuando termine, seleccione Exit (Salir).
- 9 Cuando se le solicite cerrar el software de servicio y reiniciar el software de control, seleccione Yes (Sí). El software de control se reinicia automáticamente.

#### Comprobaciones de movimiento

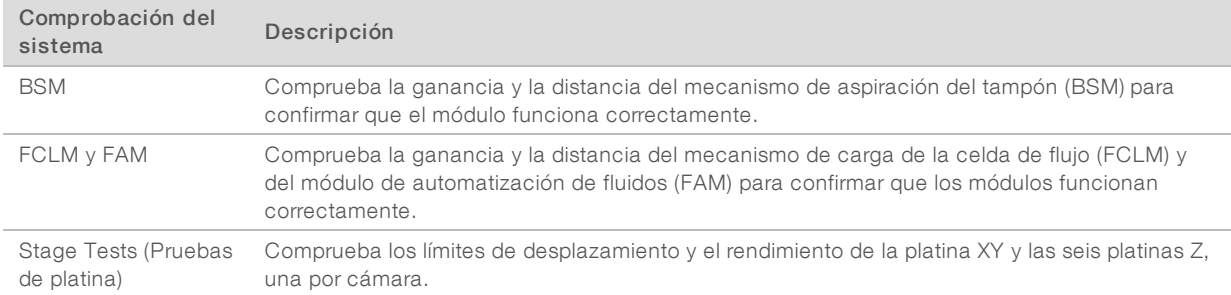

## Comprobación del sistema óptico

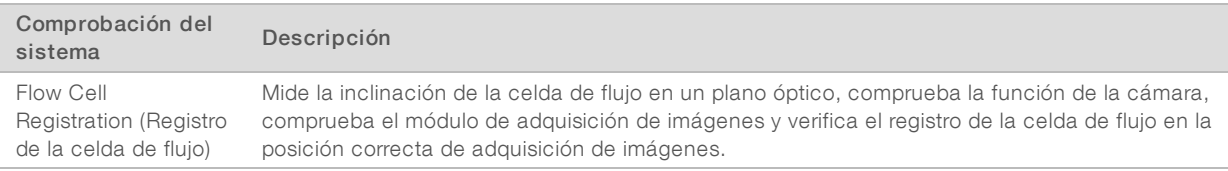

## Comprobaciones de la fluídica

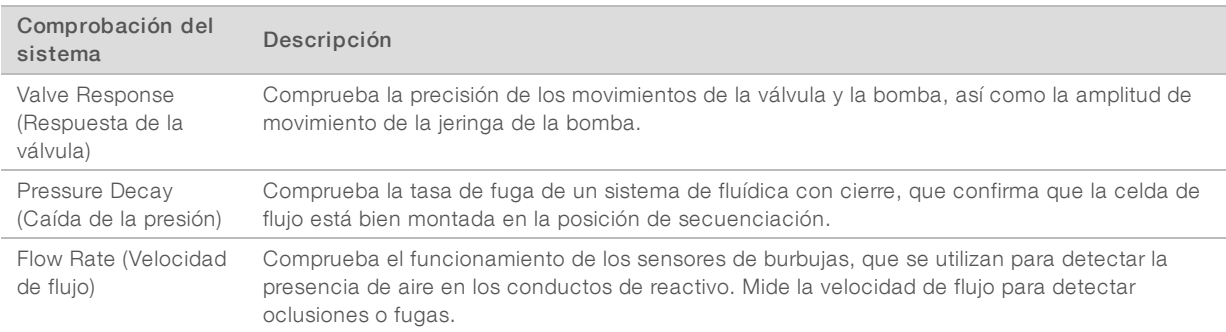

## Comprobaciones térmicas

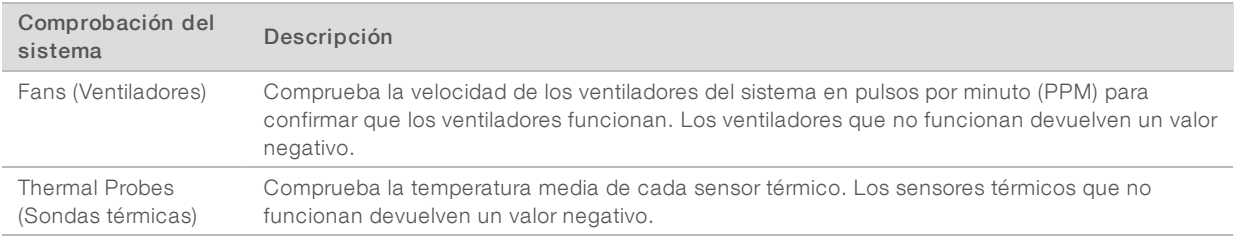

## <span id="page-54-5"></span><span id="page-54-0"></span>Mensaje de error de RAID

El ordenador de NextSeq está equipado con dos discos duros. Si un disco duro empieza a fallar, el sistema genera un mensaje de error de RAID y le sugiere que se ponga en contacto con el servicio de asistencia técnica de Illumina. Normalmente, es necesario sustituir un disco duro.

Puede proceder con los pasos de configuración del experimento y el funcionamiento normal. El propósito del mensaje es planificar los trabajos de mantenimiento de forma anticipada para evitar interrupciones en el funcionamiento normal del instrumento. Para continuar, seleccione Acknowledge (Aceptar) y, a continuación, Close (Cerrar).

#### <span id="page-54-4"></span><span id="page-54-1"></span>Error de almacenamiento en red

Los errores de almacenamiento en red son el resultado de una de las siguientes razones:

- **Espacio de almacenamiento insuficiente para la carpeta de resultados**: aumente la cantidad de espacio disponible en el dispositivo de almacenamiento o mueva la carpeta de resultados a una ubicación con suficiente almacenamiento.
- No se puede conectar con el almacenamiento en red: compruebe la ruta a la carpeta de resultados. Consulte la sección *[Configuración](#page-56-0) de la ubicación de la carpeta de resultados* en la página 46.
- $\blacktriangleright$  El sistema no puede escribir en el almacenamiento en red: consulte al administrador de TI para comprobar los permisos. En la cuenta de Windows en el sistema operativo del instrumento hacen falta permisos de lectura y escritura de la carpeta de resultados.

En la cuenta de Windows en Local Run Manager también hacen falta permisos de lectura y escritura de la carpeta de resultados. Consulte la sección de especificación de la configuración de la cuenta de servicio en la *Guía del software Local Run Manager (n.º de documento 1000000002702)*.

## <span id="page-54-3"></span><span id="page-54-2"></span>Configuración de ajustes del sistema

El sistema se configura durante la instalación. No obstante, si es necesario realizar un cambio o si el sistema se debe volver a configurar, utilice las opciones de configuración del sistema.

- Network Configuration (Configuración de red): proporciona opciones de ajuste de dirección IP, dirección de servidor de nombres de dominio (DNS, Domain Name Server), nombre del ordenador y nombre de dominio.
- BaseSpace Sequence Hub: si está en uso BaseSpace Sequence Hub, proporciona opciones de ubicación a la que se transferirán los datos para su almacenamiento y análisis.
- $\triangleright$  Ubicación de la carpeta de resultados: proporciona opciones de ruta a la carpeta de resultados.

## Ajuste de la configuración de red

- 1 En la pantalla Manage Instrument (Administrar instrumento), seleccione System Configuration (Configuración del sistema).
- 2 Seleccione Network Configuration (Configuración de red).
- 3 Seleccione Obtain an IP address automatically (Obtener una dirección IP de forma automática) para obtener la dirección IP mediante el uso del servidor DHCP.

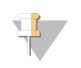

#### **NOTA**

El protocolo de configuración de host dinámico (DHCP, por sus siglas en inglés) es un protocolo de red estándar que se utiliza en redes IP para distribuir de forma dinámica los parámetros de configuración de la red.

Por otra parte, también puede seleccionar Use the following IP address (Utilizar la dirección IP siguiente) para conectar el instrumento a otro servidor de forma manual, como se indica a continuación. Póngase en contacto con el administrador de su red para obtener las direcciones específicas del centro.

- **Introduzca una dirección IP. La dirección IP es una serie de cuatro números separados por un** punto. Por ejemplo, 168.62.20.37.
- **Introduzca la máscara de subred, que es una subdivisión de la red IP.**
- $\triangleright$  Introduzca la puerta de enlace predeterminada, que es el enrutador de la red que se conecta a Internet.
- 4 Seleccione Obtain a DNS server address automatically (Obtener una dirección de servidor DNS de forma automática) para conectar el instrumento al servidor de nombres de dominio asociado con la dirección IP.

De forma alternativa, seleccione Use the following DNS server addresses (Utilizar las siguientes direcciones de servidor DNS) para conectar el instrumento al servidor de nombres de dominio manualmente del modo siguiente.

- u Introduzca la dirección DNS deseada. La dirección DNS es el nombre del servidor utilizado para traducir nombres de dominio en direcciones IP.
- u Introduzca la dirección DNS alternativa. La dirección alternativa se utiliza si la DNS no puede traducir un nombre de dominio concreto en una dirección IP.
- 5 Seleccione Save (Guardar) para pasar a la pantalla Computer (Ordenador).

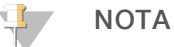

El nombre del ordenador del instrumento se asigna al ordenador del instrumento en el momento de su fabricación. Cualquier cambio realizado en el nombre del ordenador puede afectar a la conectividad y requerir un administrador de red.

- 6 Conecte el ordenador del instrumento a un dominio o grupo de trabajo como se explica a continuación.
	- Para instrumentos conectados a Internet: seleccione Member of domain (Miembro del dominio) y, a continuación, introduzca el nombre de dominio asociado a la conexión a Internet de su centro. Los cambios de dominio requieren un nombre y contraseña de usuario administrador.
	- $\blacktriangleright$  Para instrumentos no conectados a Internet: seleccione Member of work group (Miembro del grupo de trabajo) y, a continuación, introduzca el nombre del grupo de trabajo. El nombre del grupo de trabajo es exclusivo de su centro.
- <span id="page-55-0"></span>7 Seleccione Save (Guardar).

## Ajuste de la configuración de BaseSpace

- 1 En la pantalla Home (Inicio), seleccione **Manage Instrument** (Administrar instrumento).
- 2 Seleccione System Configuration (Configuración del sistema).
- 3 Seleccione BaseSpace Sequence Hub Configuration (Configuración de BaseSpace Sequence Hub).
- 4 Seleccione entre las opciones siguientes para especificar la ubicación a la que se transfieren los datos para su análisis.
	- En la lista Hosting Location (Ubicación de alojamiento), seleccione la ubicación del servidor en el que se cargan los datos.

i Si cuenta con una suscripción Enterprise, seleccione la casilla de verificación Private Domain (Dominio privado) e introduzca el nombre del dominio (URL) utilizado para el inicio de sesión único en BaseSpace Sequence Hub.

<span id="page-56-1"></span>Por ejemplo: https://yourlab.basespace.illumina.com.

5 Seleccione la opción Send Instrument Performance Data to Illumina (Enviar datos de rendimiento del instrumento a Illumina) para activar el servicio de supervisión proactiva de Illumina. El nombre del ajuste en la interfaz de software puede diferir del nombre que figura en esta guía, dependiendo de la versión del NCS que se esté utilizando.

Con este ajuste activado, los datos del rendimiento del instrumento se envían a Illumina. Estos datos ayudan a Illumina a solucionar problemas de forma más sencilla y a detectar posibles fallos, lo que permite llevar a cabo tareas de mantenimiento proactivo y maximizar el tiempo de actividad del instrumento. Para obtener más información sobre las ventajas de este servicio, consulte la *nota técnica proactiva de Illumina (n.º de documento 1000000052503)*.

Tenga en cuenta lo siguiente en relación con este servicio:

- $\triangleright$  No envía datos de secuenciación.
- Requiere que el instrumento esté conectado a una red con acceso a Internet.
- Está activado de manera predeterminada. Para desactivar este servicio, desactive el ajuste Send Instrument Performance Data to Illumina (Enviar datos de rendimiento del instrumento a Illumina).
- <span id="page-56-0"></span>6 Seleccione Save (Guardar).

## Configuración de la ubicación de la carpeta de resultados

En NextSeq hace falta una carpeta de resultados para todos los experimentos. Utilice la ruta Universal Naming Convention (UNC) para la carpeta de resultados. Una ruta UNC incluye dos barras invertidas, el nombre del servidor y el de directorio, pero *no* la letra de una unidad de red asignada.

- En las rutas a la carpeta de resultados de un nivel hace falta una barra invertida final.
	- Ejemplo de ruta UNC: \\nombredeservidor\directorio1\
- En las rutas a la carpeta de resultados de dos o más niveles no hace falta una barra invertida final.
	- $\triangleright$  Eiemplo de ruta UNC: \\nombredeservidor\directorio1\directorio2
- u Las rutas a una unidad de red asignada causan errores. *No las utilice.*
	- Ejemplo de una ruta de unidad de red asignada: T:\sbsfiles

En el modo de experimento de Local Run Manager, configure la ubicación de la carpeta de resultados en el software Local Run Manager. Si desea obtener más información, consulte la *Guía del software Local Run Manager (n.º de documento 1000000002702)*.

# Apéndice B Análisis en tiempo real

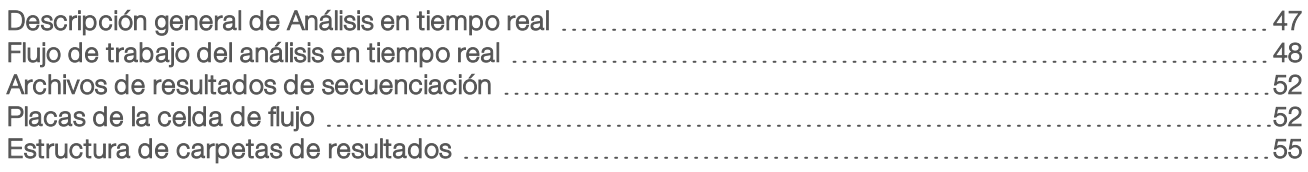

## <span id="page-57-1"></span><span id="page-57-0"></span>Descripción general de Análisis en tiempo real

El sistema NextSeq 500 utiliza una implementación del software de análisis en tiempo real (RTA) denominada RTA2. RTA2 se ejecuta en el ordenador del instrumento y extrae las intensidades de las imágenes, realiza una llamada de bases y asigna una puntuación de calidad a dicha llamada. RTA2 y el software de control se comunican a través de una interfaz web HTTP y de archivos de memoria compartidos. Si RTA2 se interrumpe, el procesamiento no se reanuda y los datos del experimento no se guardan.

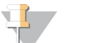

**NOTA** 

No se calcula el rendimiento de demultiplexado. En consecuencia, la ficha Index (Índice) de Sequencing Analysis Viewer (SAV) aparece vacía.

## Entradas de RTA2

RTA2 precisa las siguientes entradas principales:

- Las imágenes de las placas contenidas en la memoria del sistema local.
- **Euninfo.xml**, que se genera automáticamente al iniciar el experimento. El archivo proporciona la siguiente información.
	- $\blacktriangleright$  Nombre del experimento
	- Número de ciclos
	- $\blacktriangleright$  Si una lectura es una lectura indexada
	- u Número de placas de la celda de flujo
- **RTA.exe.config, que es un archivo de configuración de software en formato XML.**

RTA2 recibe comandos del software de control que indican la ubicación de RunInfo.xml y si se ha especificado una carpeta de resultados opcional.

## Archivos de resultados de RTA v2

Las imágenes de cada canal se transfieren en memoria como placas. Las placas son pequeñas áreas de adquisición de imágenes en la celda de flujo definidas como el campo de visión por la cámara. A partir de estas imágenes, el software produce un resultado en forma de conjunto de archivos de filtro y archivos de llamada de bases con puntuación de calidad. Todos los demás archivos admiten archivos de resultados.

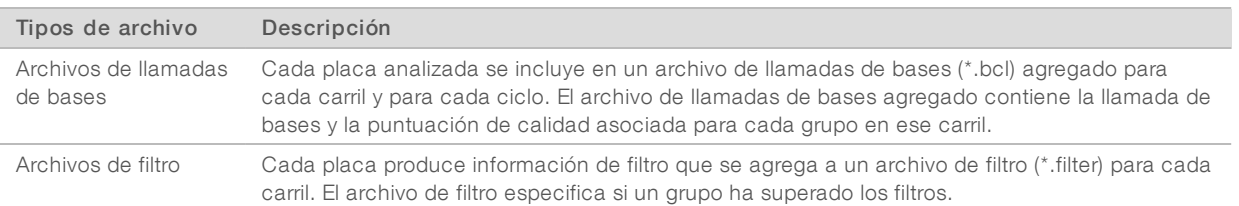

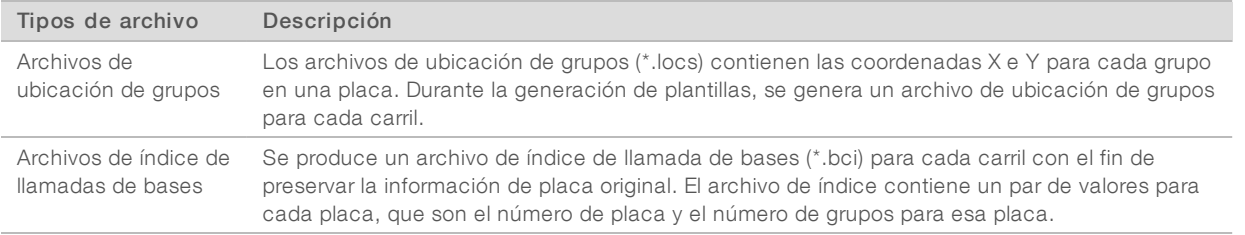

Los archivos de resultados se utilizan para los análisis sucesivos en BaseSpace. De manera alternativa, utilice el software de conversión bcl2fastq para la conversión a FASTQ y soluciones de análisis de otros proveedores. Para los archivos de NextSeq hace falta disponer de bcl2fastq v2.0 o posterior. Para obtener la última versión de bcl2fastq, visite la página de [descargas](http://support.illumina.com/sequencing/sequencing_instruments/nextseq-500/downloads.html) de NextSeq en el sitio web de Illumina.

RTA v2 proporciona criterios de medición en tiempo real de experimentos de calidad guardados como archivos InterOp. Los archivos InterOp son archivos de resultados binarios que contienen criterios de medición relacionados con placas, ciclos y lecturas y son necesarios para la visualización de criterios de medición en tiempo real con Sequencing Analysis Viewer (SAV). Para obtener la última versión de SAV, visite la página de [descargas](http://support.illumina.com/sequencing/sequencing_software/sequencing_analysis_viewer_sav/downloads.html) del SAV en el sitio web de Illumina.

#### Gestionar errores

RTA2 crea archivos de registro y los guarda en la carpeta RTALogs (Registros de RTA). Los errores se registran en un archivo de errores con formato \*.tsv.

Los archivos de error y de registro siguientes se transfieren a la ubicación de destino de los resultados finales tras completar el procesamiento:

- \*GlobalLog\*.tsv contiene un resumen de los eventos importantes del experimento.
- **LaneNLog**<sup>\*</sup>.tsv enumera los eventos de procesamiento de cada carril.
- $\blacktriangleright$  \*Error\*.tsv enumera los errores que se han producido durante un experimento.
- <span id="page-58-0"></span>\*WarningLog\*.tsv enumera las advertencias que se han producido durante un experimento.

## Flujo de trabajo del análisis en tiempo real

<span id="page-58-1"></span>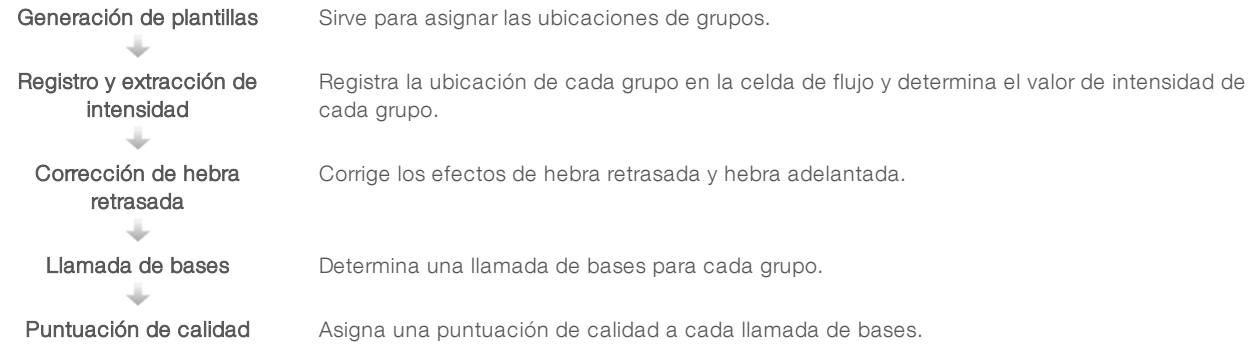

## <span id="page-59-0"></span>Generación de plantillas

El primer paso del flujo de trabajo de RTA es la generación de plantillas, que define la posición de cada grupo en una placa mediante el uso de las coordenadas X e Y.

La generación de plantillas requiere datos de imagen de los primeros cinco ciclos del experimento. Tras el último ciclo de la plantilla para la adquisición de imágenes de una placa, se genera la plantilla.

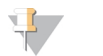

#### NOTA

Para detectar un grupo durante la generación de plantillas, debe haber como mínimo una base distinta de G en los primeros **cinco** ciclos. Para las secuencias de índice, RTA v2 precisa como mínimo una base distinta de G en los primeros dos ciclos.

La plantilla se utiliza como referencia para el siguiente paso de registro y extracción de intensidad. Las posiciones de los grupos para el conjunto de la celda de flujo se escriben en archivos de ubicación de grupos (\*.locs), uno por carril.

## Registro y extracción de intensidad

El registro y la extracción de intensidad comienza después de la generación de plantillas.

- El registro alinea imágenes producidas durante cada ciclo de adquisición de imágenes posterior en relación con la plantilla.
- La extracción de intensidad determina un valor de intensidad para cada grupo de la plantilla para una imagen determinada.

Si se produce un error en el registro de cualquier imagen en un ciclo, no se generará ninguna llamada de bases para esa placa en ese ciclo. Utilice el software Sequencing Analysis Viewer (SAV) para examinar las imágenes en miniatura e identificar las imágenes que no se han podido registrar.

## <span id="page-59-1"></span>Corrección de hebra retrasada

Durante la reacción de secuenciación, cada cadena de ADN de un grupo se amplía en una base por cada ciclo. Las hebras retrasadas y hebras adelantadas se producen cuando una cadena queda fuera de su lugar con respecto al ciclo de incorporación.

- $\blacktriangleright$  La hebra retrasada se produce cuando una base se atrasa.
- La hebra adelantada se produce cuando una base se avanza.

Figura 23 Hebra retrasada y hebra adelantada

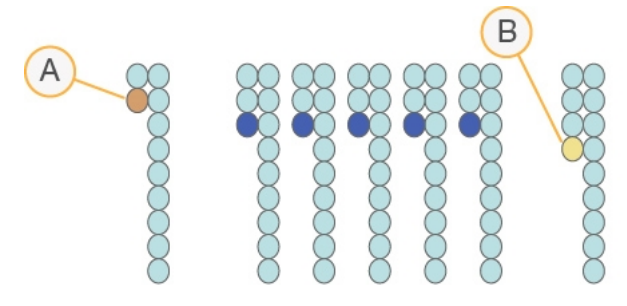

- A Lectura con una base con hebra retrasada
- B Lectura con una base con hebra adelantada

RTA2 corrige los efectos de la fase de hebra retrasada y de la fase de hebra adelantada, lo que aumenta al máximo la calidad de los datos en cada uno de los ciclos del experimento.

## <span id="page-60-1"></span>Llamada de bases

La llamada de bases determina una base (A, C, G o T) para cada grupo de una placa determinada en un ciclo específico. NextSeq 500 utiliza la secuenciación de dos canales, que precisa solo dos imágenes para codificar los datos de cuatro bases de ADN: una del canal rojo y otra del canal verde.

Las intensidades extraídas de una imagen en comparación con otra imagen redundan en cuatro poblaciones distintas, cada una de las cuales corresponde a un nucleótido. El proceso de llamada de bases determina a qué población pertenece cada grupo.

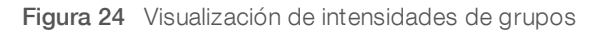

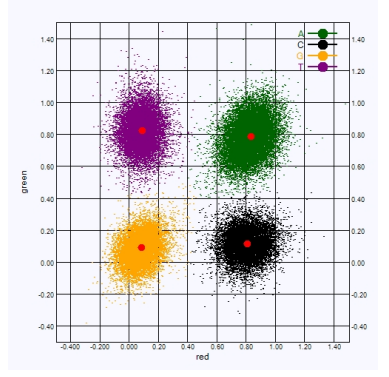

Tabla 1 Llamadas de bases en secuenciación de dos canales

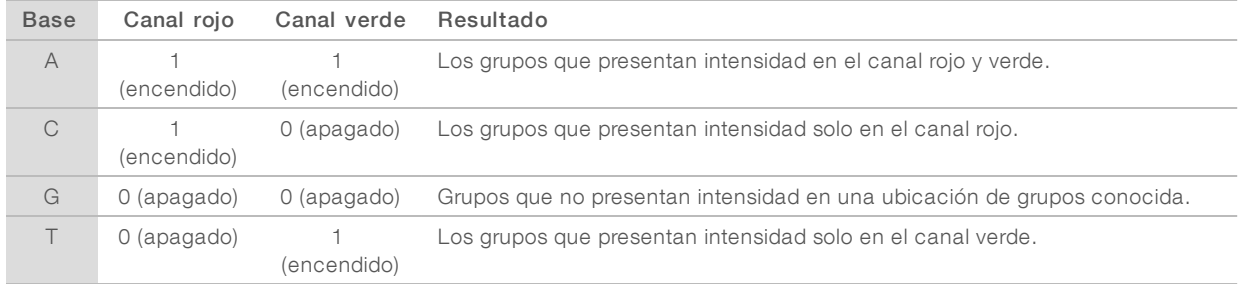

## <span id="page-60-2"></span><span id="page-60-0"></span>Grupos que superan el filtro

Durante el experimento, RTA2 filtra incidencias para eliminar las lecturas que no satisfagan el umbral de calidad de los datos. Los grupos que se solapan o de baja calidad se eliminan.

En el caso del análisis de dos canales, RTA2 utiliza un sistema basado en la población para determinar la castidad de una llamada de bases. Los grupos superan el filtro (PF, pass filter) cuando, como máximo, una llamada de bases en los primeros 25 ciclos muestra un valor de castidad de <0,63. Los grupos que no superan el filtro no se someten a llamada de bases.

#### <span id="page-60-3"></span>Consideraciones sobre el indexado

El proceso de llamada de bases de las lecturas de índices difiere de la llamada de bases durante otras lecturas.

Las lecturas de índice deben comenzar, al menos, con una base diferente de G en cualquiera de los dos primeros ciclos. Si una lectura de índice comienza con dos llamadas de bases G, no se genera ninguna intensidad de señal. La señal debe estar presente en cualquiera de los dos primeros ciclos para garantizar el rendimiento del demultiplexado.

Para aumentar la solidez del demultiplexado, seleccione secuencias de índices que proporcionen señal en al menos un canal, preferiblemente los dos canales, por cada ciclo. Al seguir estas directrices, se evitan las combinaciones de índices que solo dan lugar a bases G en cualquier ciclo.

- Canal rojo: A o C
- Canal verde: A o T

<span id="page-61-0"></span>Este proceso de llamada de bases garantiza la precisión al analizar muestras de bajo plexado.

## <span id="page-61-1"></span>Puntuación de calidad

Una puntuación de calidad, o puntuación Q, es una predicción de la probabilidad de obtener una llamada de bases incorrecta. Una puntuación Q superior implica que la llamada de bases tiene una calidad mayor y es más probable que sea correcta.

La puntuación Q es una forma concisa de comunicar probabilidades de error pequeñas. Q(X) representa puntuaciones de calidad, donde X es la puntuación. En la siguiente tabla, figura la relación entre la puntuación de calidad y la probabilidad de error.

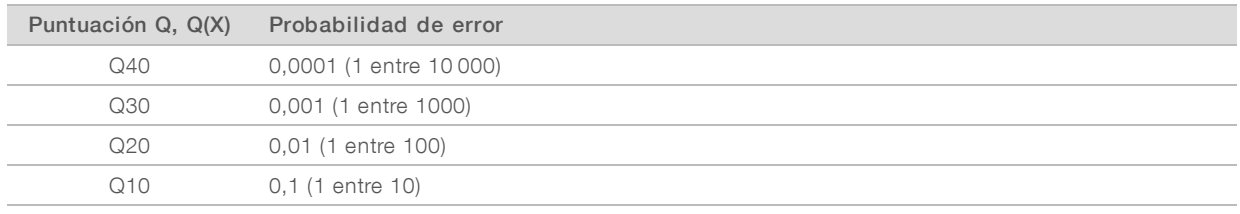

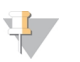

#### **NOTA**

La puntuación de calidad se basa en una versión modificada del algoritmo Phred.

Para la puntuación de calidad, se calcula un conjunto de predictores para cada llamada de bases y, a continuación, se utilizan los valores de los predictores para determinar la puntuación Q en la tabla de calidad. Las tablas de calidad se crean para proporcionar predicciones de calidad con una precisión óptima de experimentos generados mediante una configuración específica de la plataforma de secuenciación y una versión de composición química concreta.

Tras determinar la puntuación Q, los resultados se registran en archivos de llamada de bases.

## <span id="page-62-0"></span>Archivos de resultados de secuenciación

<span id="page-62-2"></span>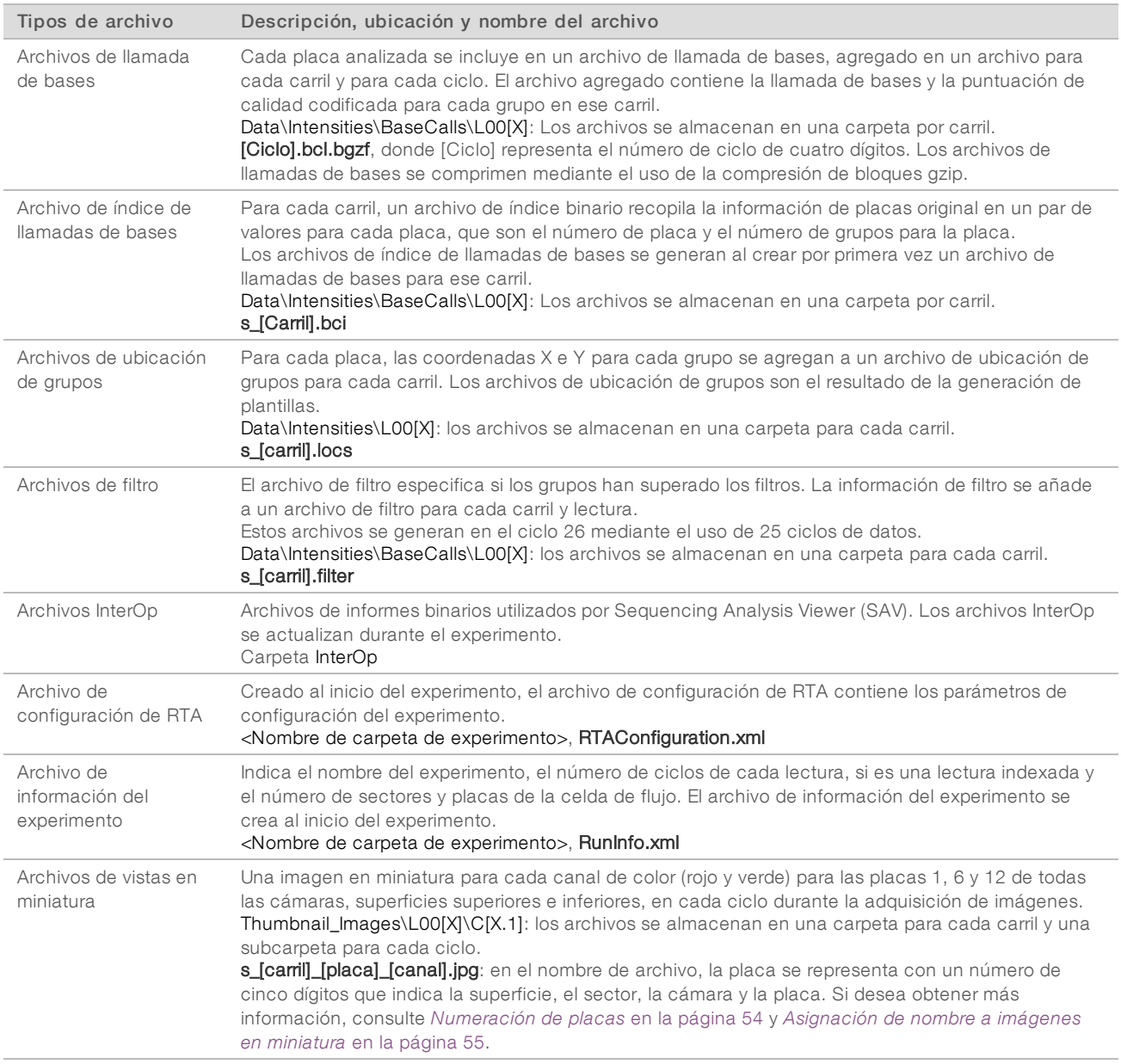

## <span id="page-62-5"></span><span id="page-62-4"></span><span id="page-62-3"></span><span id="page-62-1"></span>Placas de la celda de flujo

Las placas son pequeñas áreas de adquisición de imágenes en la celda de flujo definidas como el campo de visión por la cámara. El número total de placas depende del número de imágenes de carriles, sectores y superficies adquiridas en la celda de flujo y del funcionamiento conjunto de las cámaras para la obtención de las imágenes.

- Las celdas de flujo de rendimiento elevado tienen un total de 864 placas.
- Las celdas de flujo de rendimiento medio tienen un total de 288 placas.

#### Tabla 2 Placas de la celda de flujo

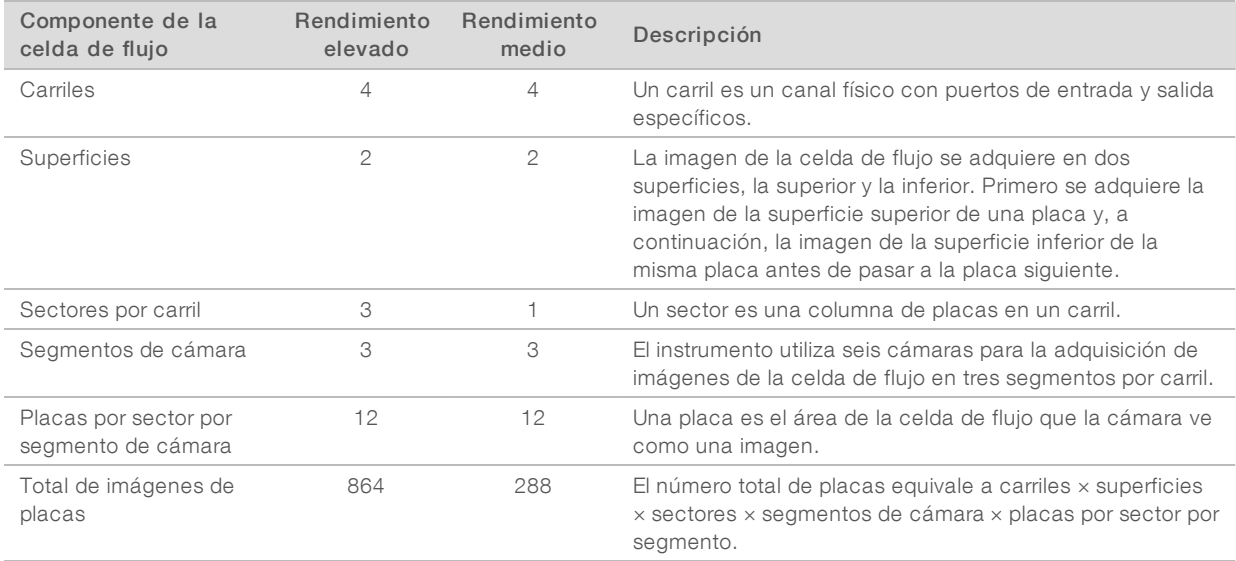

#### <span id="page-63-0"></span>Numeración de carriles

Las imágenes de los carriles 1 y 3, conocidos como par de carriles A, se adquieren al mismo tiempo. Las imágenes de los carriles 2 y 4, conocidos como par de carriles B, se adquieren tras la adquisición de las imágenes del par de carriles A.

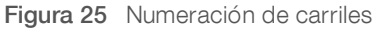

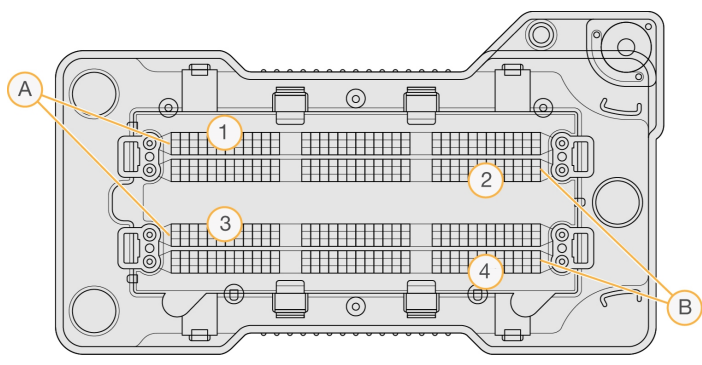

- A Par de carriles A: carriles 1 y 3
- B Par de carriles B: carriles 2 y 4

#### <span id="page-63-1"></span>Numeración de sectores

Las imágenes de cada carril se adquieren en tres sectores. Los sectores están numerados del 1 al 3 para las celdas de flujo de rendimiento elevado.

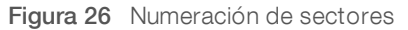

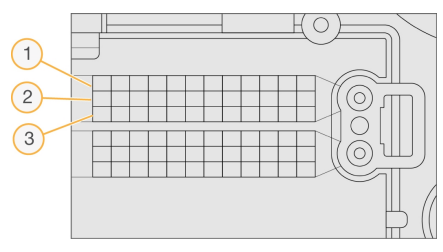

#### <span id="page-64-1"></span>Numeración de cámaras

El sistema NextSeq 500 utiliza seis cámaras para efectuar la adquisición de imágenes de la celda de flujo.

Las cámaras están numeradas del 1 al 6. Las cámaras del 1 al 3 adquieren imágenes del carril uno. Las cámaras del 4 al 6 adquieren imágenes del carril tres. Después de adquirir imágenes de los carriles 1 y 3, el módulo de adquisición de imágenes se desplaza al eje X para obtener imágenes de los carriles 2 y 4.

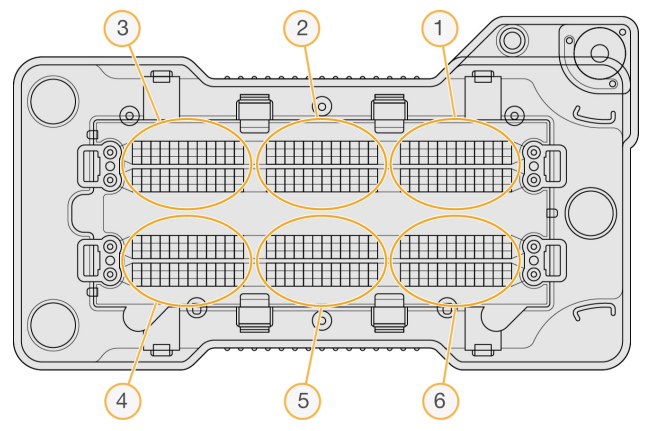

Figura 27 Numeración de cámaras y segmentos (se muestra una celda de flujo de rendimiento elevado)

## <span id="page-64-2"></span><span id="page-64-0"></span>Numeración de placas

Hay 12 placas en cada sector de cada segmento de cámara. Las placas están numeradas del 01 al 12, independientemente del número de sector o del segmento de cámara, y se representan con dos dígitos.

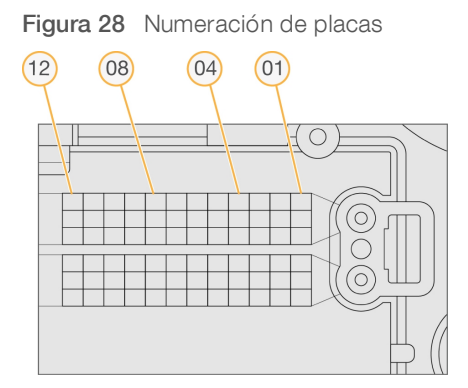

El número de placa completo incluye cinco dígitos para la representación de la ubicación, tal y como se indica a continuación:

Superficie: 1 representa la superficie superior y 2 representa la superficie inferior

Para uso exclusivo en investigación. Prohibido su uso en procedimientos de diagnóstico.

- **Sector: 1, 2 o 3**
- Cámara: 1, 2, 3, 4, 5 o 6
- Placa: 01, 02, 03, 04, 05, 06, 07, 08, 09, 10, 11 o 12

Ejemplo: el número de placa 12508 indica la superficie superior, sector 2, cámara 5 y placa 8.

El número de placa completo de cinco dígitos se utiliza en el nombre de los archivos de imágenes en miniatura y los archivos empíricos de fase de hebra retrasada. Si desea obtener más información, consulte *Archivos de resultados de [secuenciación](#page-62-0)* en la página 52.

#### <span id="page-65-2"></span><span id="page-65-1"></span>Asignación de nombre a imágenes en miniatura

Se genera una imagen en miniatura para cada canal de color (rojo y verde) para las placas 1, 6 y 12 de todas las cámaras, superficies superiores e inferiores en cada ciclo durante la adquisición de imágenes. Las imágenes en miniatura se generan en el formato de archivo JPG.

Se asigna a cada imagen un nombre con el número de placa tal y como indica la convención de nomenclatura siguiente, que siempre empieza por s\_:

- Carril: 1, 2, 3 o 4
- Placa: número de placa de cinco dígitos que indica la superficie, el sector, la cámara y la placa
- $\triangleright$  **Canal:** rojo o verde

<span id="page-65-0"></span>Ejemplo: s\_3\_12512\_green.jpg, que indica el carril 3, la superficie superior, el sector 2, la cámara 5, la placa 12 y el canal verde.

#### Estructura de carpetas de resultados

El software de control genera el nombre de la carpeta de resultados de forma automática.

- Data (Datos)
	- **Intensities** (Intensidades)
		- **BaseCalls** (Llamada de bases)
			- **L001:** archivos de llamada de bases para el carril 1, agregados en un archivo por ciclo.
			- L002: archivos de llamada de bases para el carril 2, agregados en un archivo por ciclo.
			- **L003:** archivos de llamada de bases para el carril 3, agregados en un archivo por ciclo.
			- **L004:** archivos de llamada de bases para el carril 4, agregados en un archivo por ciclo.
		- **L001:** un archivo \*.locs agregado para el carril 1.
		- **L002:** un archivo \*.locs agregado para el carril 2.
		- **L003:** un archivo \*.locs agregado para el carril 3.
		- **L004:** un archivo \*.locs agregado para el carril 4.

#### **Images** (Imágenes)

#### Focus (Enfoque)

- **L001:** imágenes de enfoque para el carril 1.
- **L002:** imágenes de enfoque para el carril 2.
- **L003:** imágenes de enfoque para el carril 3.
- **L004:** imágenes de enfoque para el carril 4.

N.º de documento 15046563 v06 ESP

Para uso exclusivo en investigación. Prohibido su uso en procedimientos de diagnóstico.

**InterOp**: archivos binarios utilizados por Sequencing Analysis Viewer (SAV).

**Logs (Registros):** archivos de registro que describen los pasos operativos.

Recipe (Fórmula): archivo de la fórmula específico del experimento con el nombre del ID del cartucho de reactivo.

**RTALogs** (Registros de RTA): archivos de registro que describen los pasos del análisis.

**Thumbnail\_Images** (Miniatura\_Imágenes): imágenes en miniatura para las placas 1, 6 y 12 en cada sector de cada ciclo.

**E** RTAComplete.xml

**E** RTAConfiguration.xml

 $\mathbb{\overline{B}}$  RunInfo.xml

**E** RunNotes.xml

RunParameters.xml

# Índice alfabético

# A

actualización del software [33](#page-43-1) administrar instrumento apagado [35](#page-45-0) adquisición de imágenes, secuenciación de dos canales [50](#page-60-1) ajustes de configuración [44](#page-54-3) alertas de estado [4](#page-14-0) algoritmo Phred [51](#page-61-1) análisis archivos de resultados [52](#page-62-2) opciones [19-20](#page-29-0) análisis, principal pureza de la señal [50](#page-60-2) apagado del instrumento [35](#page-45-0) archivos de filtros [52](#page-62-2) archivos de llamadas de bases [52](#page-62-2) archivos de resultados [52](#page-62-2) archivos de resultados, secuenciación [52](#page-62-2) archivos InterOp [36,](#page-46-2) [52](#page-62-3) archivos locs [52](#page-62-2) asistencia al cliente [60](#page-70-1) ayuda documentación [1](#page-11-0) técnica [60](#page-70-1)

## B

barra de estado [2](#page-12-0) BaseSpace Sequence Hub [1](#page-11-1), [20](#page-30-0) configuración [45](#page-55-0) iconos de transferencia [27](#page-37-0) inicio de sesión [20](#page-30-1), [41](#page-51-2) botón de encendido [5](#page-15-0), [10](#page-20-0)

# C

carpeta de resultados [19](#page-29-0) cartucho de reactivo depósito n.º 28 [30](#page-40-0) descripción general [7](#page-17-0) preparación [16](#page-26-0) cartucho de tampones [8](#page-18-0), [23](#page-33-0) celda de flujo adquisición de imágenes [54](#page-64-1) asignación de nombre a archivos de imagen [55](#page-65-2) descripción general [7](#page-17-1)

embalaje [17](#page-27-0) limpieza [17](#page-27-0) numeración de carriles [53](#page-63-0) numeración de placas [54](#page-64-2) número de sector [53](#page-63-1) pares de carriles [7](#page-17-1) pasadores de alineación [22](#page-32-0) placas [52](#page-62-4) rehibridación [39](#page-49-2) tipos [1](#page-11-1) ciclos en una lectura [16](#page-26-1) compartimento de adquisición de imágenes [2](#page-12-0) compartimento de reactivos [2](#page-12-0) compartimento de tampones [2](#page-12-0) compartimento del filtro de aire [2-3](#page-12-0) compatibilidad seguimiento de RFID [7](#page-17-0) componentes barra de estado [2](#page-12-0) compartimento de adquisición de imágenes [2](#page-12-0) compartimento de reactivos [2](#page-12-0) compartimento de tampones [2](#page-12-0) compartimento del filtro de aire [2](#page-12-0) comprobación del sistema [41](#page-51-3) comprobación previa al experimento [25](#page-35-0) configuración del experimento, opción avanzada [12](#page-22-1) consideraciones sobre el indexado [50](#page-60-3) consumibles agua de laboratorio [14](#page-24-0) cartucho de reactivo [7](#page-17-0) cartucho de tampones [8](#page-18-0) celda de flujo [7](#page-17-1) consumibles de lavado [29-30](#page-39-1) experimentos de secuenciación [13](#page-23-0) mantenimiento del instrumento [13](#page-23-1) consumibles proporcionados por el usuario [13](#page-23-0) crear un experimento [16](#page-26-2) criterios de medición ciclos de densidad de grupos [26](#page-36-0) ciclos de intensidad [26](#page-36-0) llamada de bases [50](#page-60-1) criterios de medición del experimento [26](#page-36-1)

## D

directrices para el agua de laboratorio [14](#page-24-0) documentación [1](#page-11-0), [60](#page-70-1) duración del experimento [16](#page-26-3)

## E

error de almacenamiento en red [44](#page-54-4) errores probabilidad [51](#page-61-1) errores de la comprobación previa al experimento [37](#page-47-1) errores y advertencias [4](#page-14-0) experimentos crear [16](#page-26-2)

## F

filtro de aire [32](#page-42-0) filtro de castidad [50](#page-60-2) flujo de trabajo cartucho de reactivo [16](#page-26-0), [24](#page-34-0) cartucho de tampones [23](#page-33-0) celda de flujo [22](#page-32-0) comprobación previa al experimento [25](#page-35-0) consideraciones sobre el indexado [50](#page-60-3) criterios de medición del experimento [26](#page-36-1) duración del experimento [16](#page-26-3) hipoclorito de sodio [30](#page-40-0) inicio de sesión en BaseSpace Sequence Hub [20,](#page-30-1) [41](#page-51-2) Local Run Manager [20](#page-30-1) modo Local Run Manager [20](#page-30-2) modo manual [21](#page-31-0) NCS [20](#page-30-1) opción de carga avanzada [12](#page-22-1) preparación de la celda de flujo [17](#page-27-0) puerta del compartimento de la celda de flujo [19](#page-29-1) reactivos usados [22](#page-32-1) secuenciación [48](#page-58-1) flujo de trabajo de secuenciación [48](#page-58-1) formación en línea [1](#page-11-0) formamida, posición 6 [24](#page-34-1)

## G

generación de plantillas [49](#page-59-0) grupos que superan el filtro [50](#page-60-2)

## H

hebras adelantadas [49](#page-59-1) hebras retrasadas [49](#page-59-1)

hipoclorito de sodio, lavado [30](#page-40-0)

## I

iconos errores y advertencias [4](#page-14-0) estado [4](#page-14-0) minimizar NCS [5](#page-15-1) imágenes en miniatura [52](#page-62-5) instrumento ajustes de configuración [44](#page-54-3) botón de encendido [5](#page-15-0) puesta en servicio [10](#page-20-0) intensidades [50](#page-60-1) interruptor de encendido [10](#page-20-0)

## L

lavado automático [27](#page-37-1) componentes de lavado [29](#page-39-1) consumibles suministrados por el usuario [29](#page-39-1) lavado manual [29](#page-39-1) lavado del instrumento [29](#page-39-1) lavado posterior al experimento [27](#page-37-1) llamada de bases [50](#page-60-1) consideraciones sobre el indexado [50](#page-60-3) Local Run Manager [19-20](#page-29-0) crear un experimento [16](#page-26-2) módulos [19](#page-29-0) longitud de lectura [16](#page-26-3)

## M

mantenimiento preventivo [29](#page-39-2) mantenimiento del instrumento consumibles [13](#page-23-1) mensaje de error de RAID [44](#page-54-5) modo de experimento Local Run Manager [20](#page-30-1) manual [20-21](#page-30-1) modo manual crear un experimento [16](#page-26-4) módulos [19](#page-29-0)

## N

nombre de usuario y contraseña [10](#page-20-0) nombre de usuario y contraseña del sistema [10](#page-20-0)

Para uso exclusivo en investigación. Prohibido su uso en procedimientos de diagnóstico.

numeración de cámaras [54](#page-64-1) numeración de carriles [53](#page-63-0) numeración de placas [54](#page-64-2) numeración de sectores [53](#page-63-1)

# O

opción de carga avanzada [12](#page-22-1)

# P

parámetros de experimento editar parámetros [20](#page-30-2) modo Local Run Manager [20](#page-30-2) modo manual [21](#page-31-0) pares de carriles [53](#page-63-0) prevención, mantenimiento [29](#page-39-2) problemas técnicos, asistencia [60](#page-70-1) puerta del compartimento de la celda de flujo [19](#page-29-1) puntuaciones Q [51](#page-61-1) purgar consumibles [13](#page-23-2)

# R

reactivos desecho correcto [24](#page-34-0) reactivos usados contenedor lleno [39](#page-49-3) desecho [22,](#page-32-1) [31](#page-41-0) rehibridación del cebador [39](#page-49-2) rehibridación, Lectura 1 [39](#page-49-2) RTA v2 cierre [47](#page-57-1) descripción general [47](#page-57-1) RunInfo.xml [36](#page-46-2), [52](#page-62-2)

## S

secuenciación consumibles proporcionados por el usuario [13](#page-23-0) Sequencing Analysis Viewer [15](#page-25-0) servicio de copia universal [27](#page-37-2) servicio de supervisión proactiva de Illumina [12,](#page-22-2) [46](#page-56-1) software actualización automática [34](#page-44-0) actualización manual [34](#page-44-1) ajustes de configuración [44](#page-54-3) análisis de imágenes, llamada de bases [3](#page-13-0)

crear un experimento [16](#page-26-2) duración del experimento [16](#page-26-3) inicialización [10](#page-20-0) integrado en el instrumento [3](#page-13-0) software de análisis en tiempo real [1](#page-11-1), [3](#page-13-0) resultados [52](#page-62-2) software de control [3](#page-13-0) solución de problemas archivos específicos del experimento [36](#page-46-3) comprobación del sistema [41](#page-51-3) comprobación previa al experimento [37](#page-47-1) contenedor de reactivos usados [39](#page-49-3) criterios de medición de baja calidad [39](#page-49-2) opciones de contacto [36](#page-46-4) superar el filtro (PF) [50](#page-60-2)

# T

tablas de calidad [51](#page-61-1) transferencia de datos iconos de actividad [27](#page-37-0) servicio de copia universal [27](#page-37-2)

# U

ubicación de carpeta [21](#page-31-0) ubicación de grupos archivos [52](#page-62-2) generación de plantillas [49](#page-59-0)

## W

Windows acceder [5](#page-15-1) contraseña [5](#page-15-2)

# <span id="page-70-1"></span><span id="page-70-0"></span>Asistencia técnica

Si necesita asistencia técnica, póngase en contacto con el serviciode asistencia técnica de Illumina.

Sitio web: [www.illumina.com](http://www.illumina.com/) Correo electrónico:

[techsupport@illumina.com](mailto:techsupport@illumina.com)

## Números del serviciode asistencia al cliente de Illumina

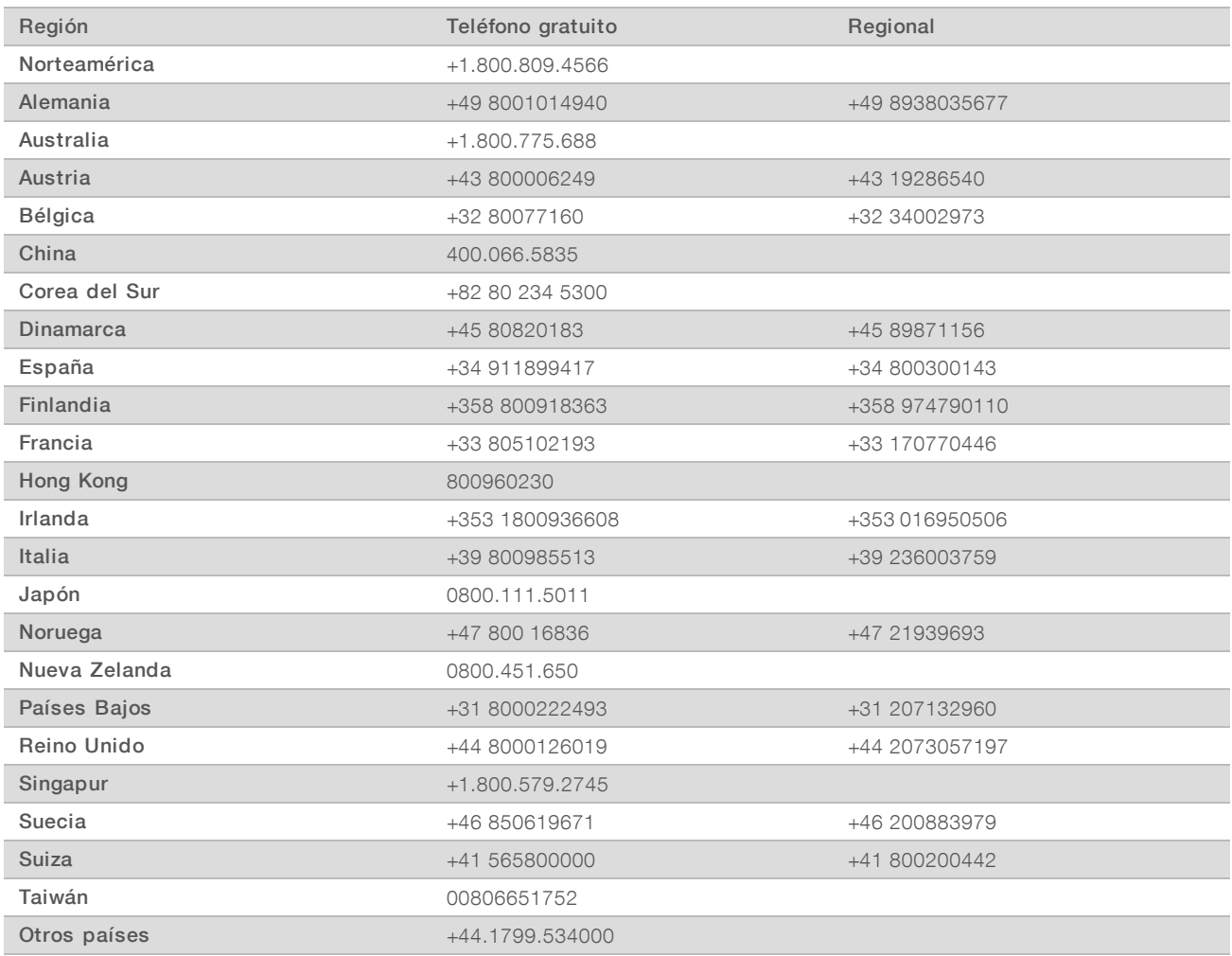

Hojas de datos de seguridad (SDS): disponibles en el sitio web de Illumina, [support.illumina.com/sds.html.](http://support.illumina.com/sds.html)

Documentación del producto: disponible para su descarga en formato PDF en el sitio web de Illumina. Vaya a [support.illumina.com,](http://www.illumina.com/support.ilmn) seleccione un producto y, a continuación, seleccione Documentation & Literature (Documentación y bibliografía).

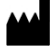

Illumina 5200 Illumina Way San Diego, California 92122 (EE. UU.) + 1 800 809 ILMN (4566) + 1 858 202 4566 (fuera de Norteamérica) techsupport@illumina.com www.illumina.com

Para uso exclusivo en investigación. Prohibido su uso en procedimientos de diagnóstico.

© 2019 Illumina, Inc. Todos los derechos reservados.

# illumina®